# **brother.**

# Avansert brukermanual

# MFC-J245 DCP-J132W

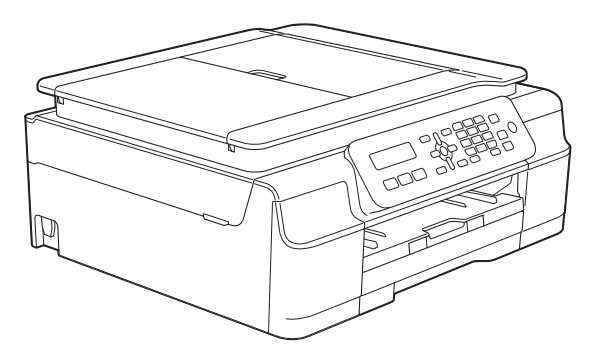

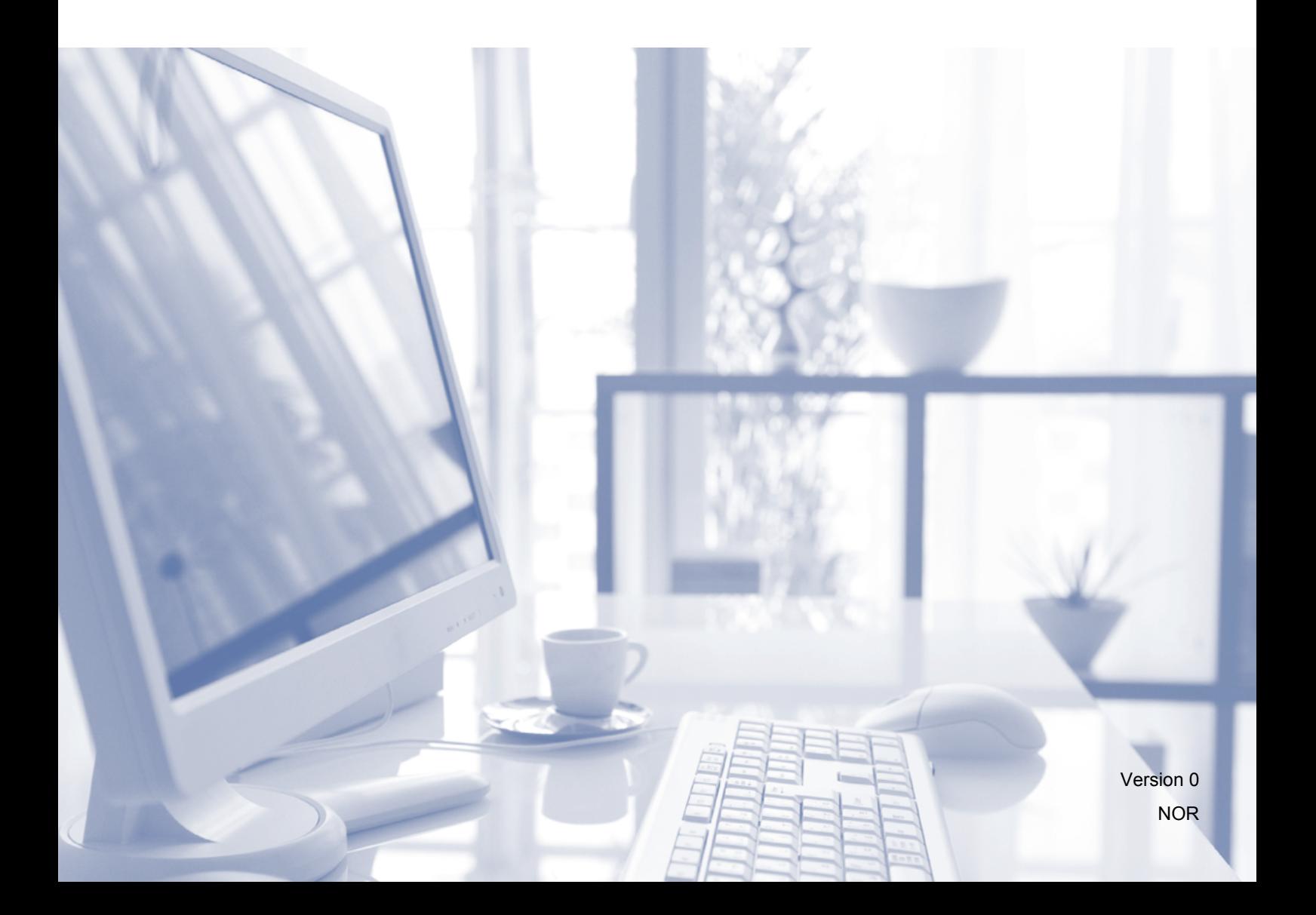

# **Brukermanualer og hvor du finner dem**

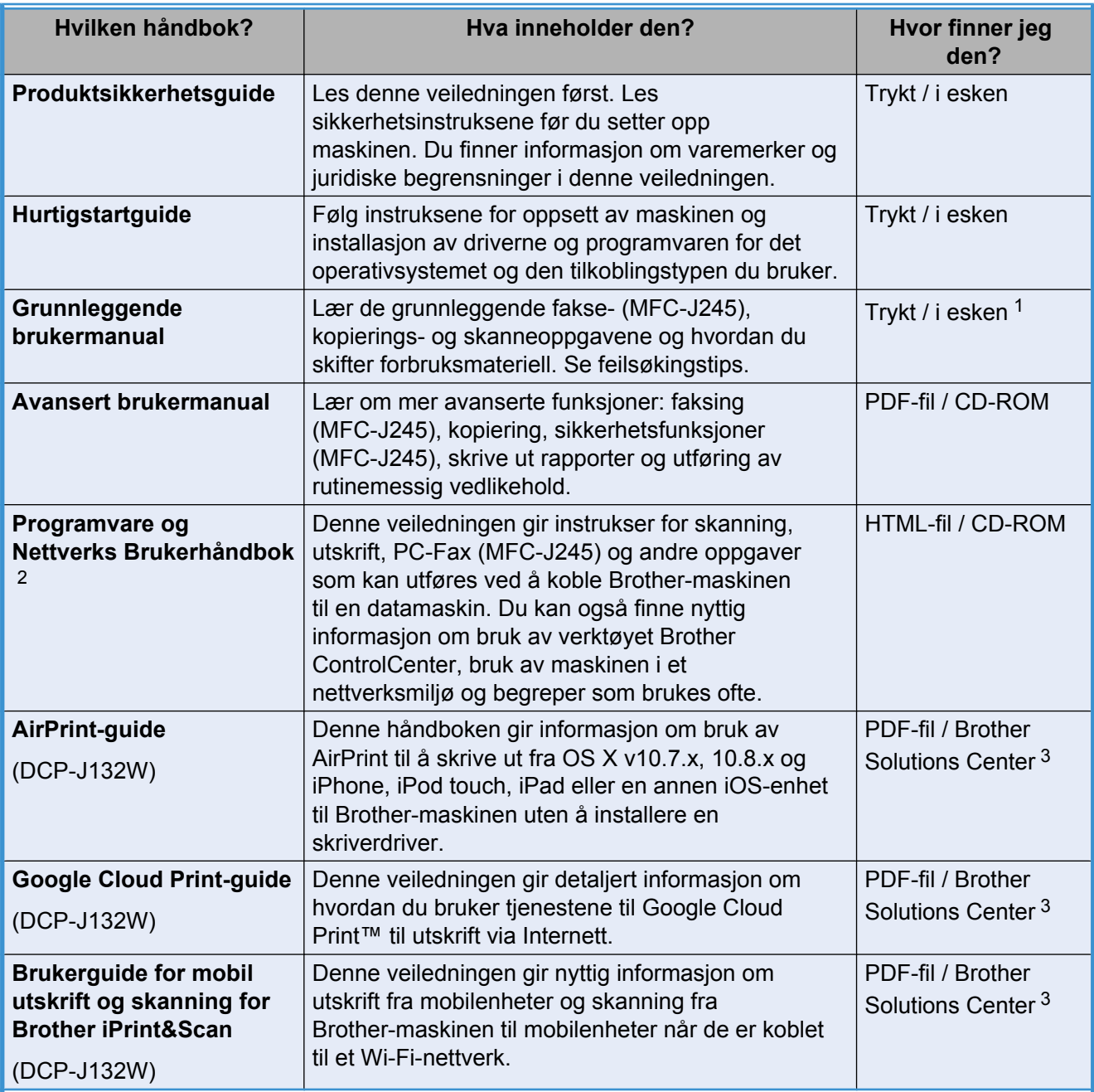

<span id="page-1-0"></span>1 Dette kan variere avhengig av land.

<span id="page-1-1"></span><sup>2</sup> Nettverksfunksjoner støttes ikke med MFC-J245.

<span id="page-1-2"></span><sup>3</sup> Besøk oss på [http://solutions.brother.com/.](http://solutions.brother.com/)

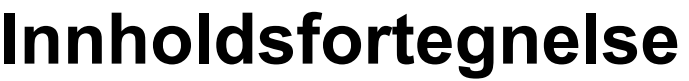

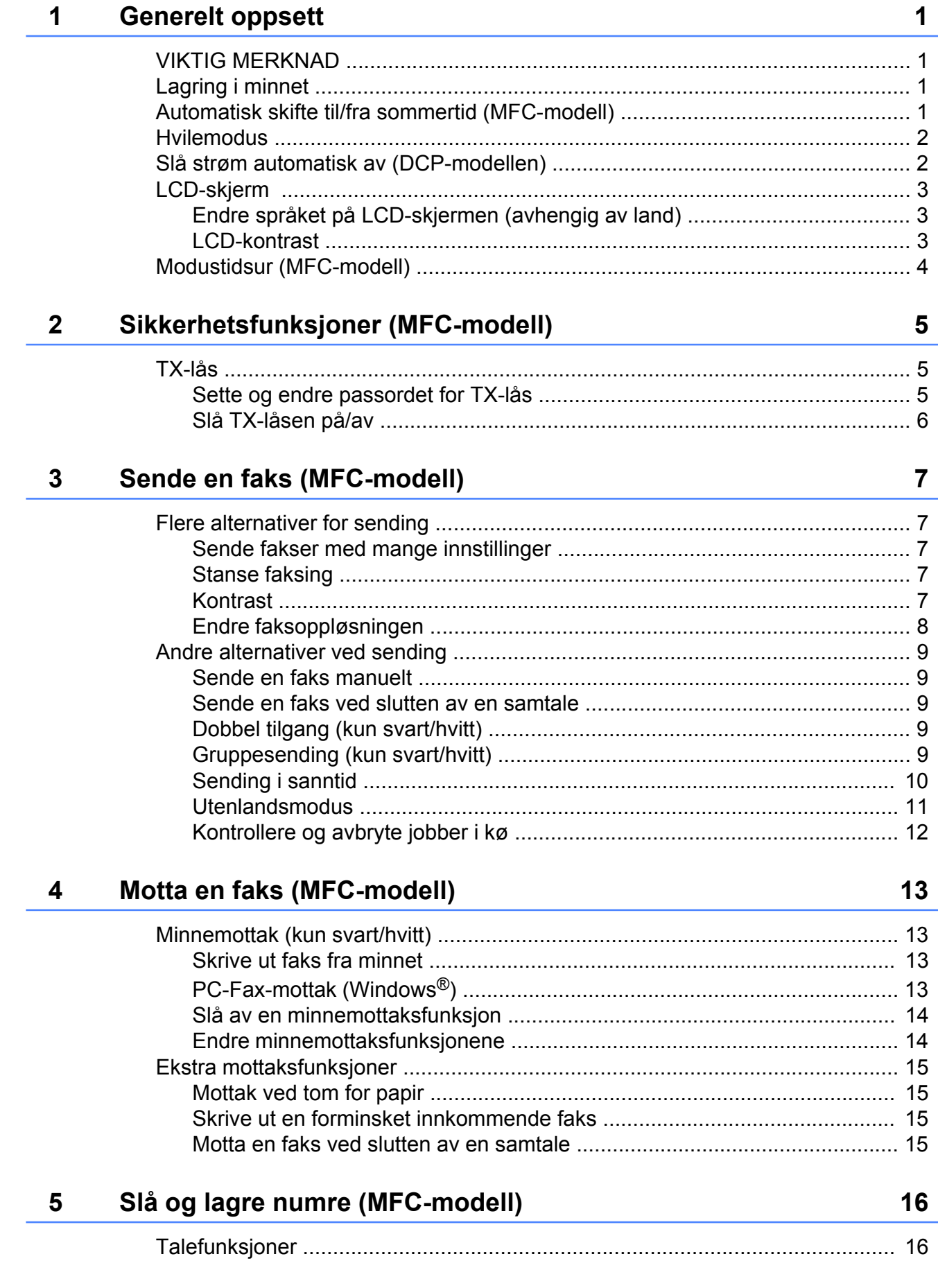

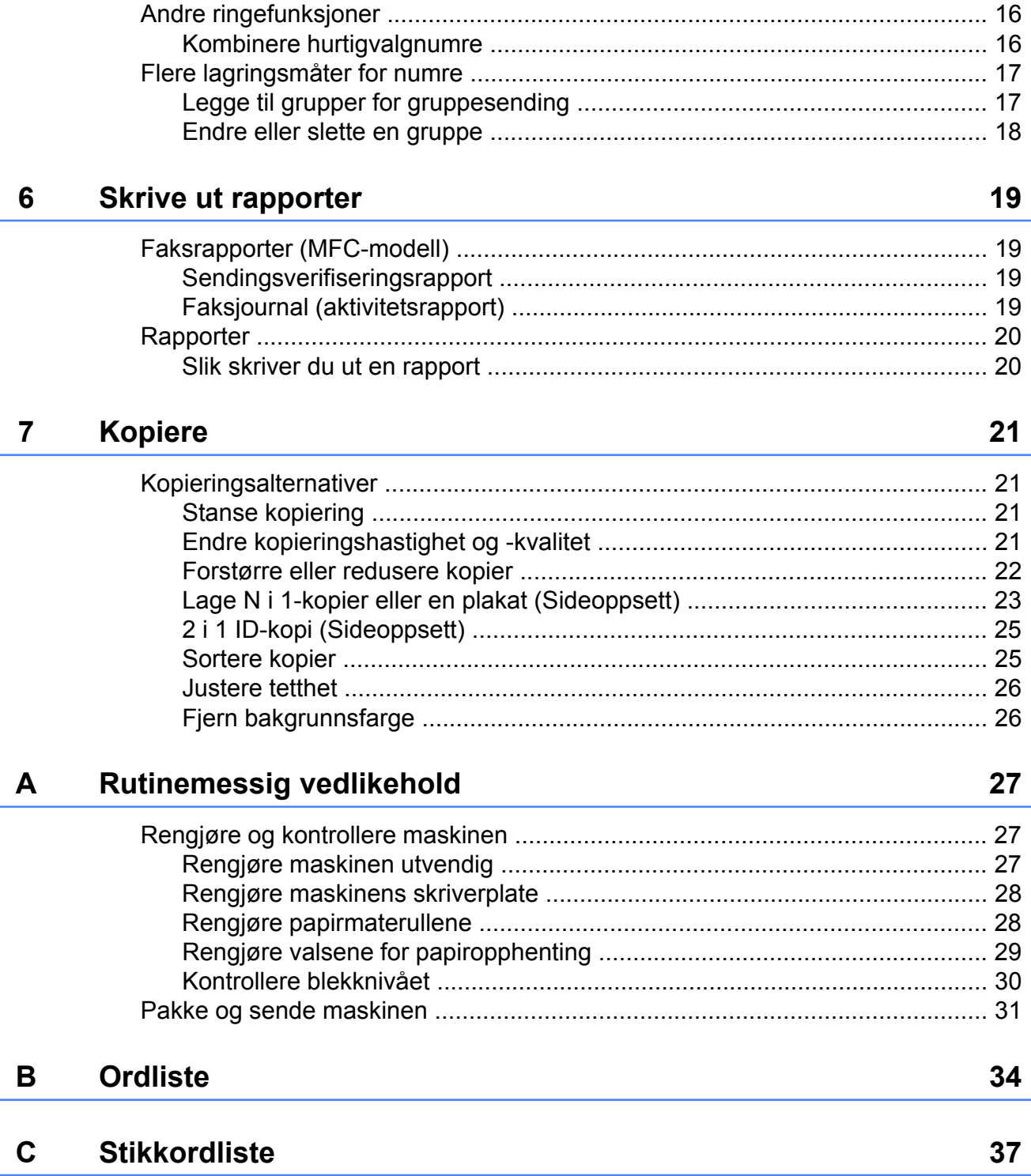

**Generelt oppsett**

# <span id="page-4-1"></span>**VIKTIG MERKNAD**

<span id="page-4-4"></span><span id="page-4-0"></span>**1**

■ De fleste illustrasjonene i denne brukermanualen viser MFC-J245.

# <span id="page-4-5"></span><span id="page-4-2"></span>**Lagring i minnet**

Selv om et strømbrudd skulle inntreffe, vil du ikke miste menyinnstillingene dine fordi de lagres permanent. Midlertidige innstillinger (for eksempel Kontrast, Utenlandsmodus osv.) vil gå tapt. Det kan hende at du må nullstille dato og klokkeslett.

## <span id="page-4-3"></span>**Automatisk skifte til/fra sommertid (MFC-modell)**

Du kan stille inn maskinen slik at den automatisk skifter til/fra sommertid. Klokken stilles automatisk én time frem om våren og én time tilbake om høsten. Kontroller at du har angitt riktig dato og klokkeslett i Dato og klokke-innstillingen.

a Trykk på **Menu**, **0**, **1**, **2**.

**2** Trykk på **∆** eller **▼** for å velge På eller Av.

Trykk på **OK**.

**3** Trykk på **Stop/Exit**.

# <span id="page-5-3"></span><span id="page-5-2"></span><span id="page-5-0"></span>**Hvilemodus**

Du kan velge hvor lenge maskinen skal være inaktiv før den går i hvilemodus (opptil 60 minutter). Tidsuret vil starte på nytt hvis det utføres aktiviteter på maskinen.

#### **(MFC-J245)**

- a Trykk på **Menu**, **2**, **6**.
- **2** Trykk på ▲ eller ▼ for å velge 1 Min, 2 Min, 3 Min, 5 Min, 10 Min, 30 Min eller 60 Min. Trykk på **OK**.
- **63** Trykk på Stop/Exit.

#### **(DCP-J132W)**

- **1** Trykk på Menu.
- **b** Trykk på **∆** eller **▼** for å velge 0.Grunn oppsett. Trykk på **OK**.
- **3** Trykk på **∆** eller **▼** for å velge 3.Hvilemodus. Trykk på **OK**.
- **4** Trykk på ▲ eller ▼ for å velge 1 Min, 2 Min, 3 Min, 5 Min, 10 Min, 30 Min eller 60 Min, som er hvor lang tid maskinen må være inaktiv før den går i hvilemodus. Trykk på **OK**.
- e Trykk på **Stop/Exit**.

## <span id="page-5-1"></span>**Slå strøm automatisk av (DCP-modellen)**

Funksjonen Slå strøm automatisk av slår maskinen av når den har vært i hvilemodus i det antall timer du stiller inn. Når denne funksjonen er Av, vil maskinen forbli i hvilemodus og ikke slå seg av.

Standardinnstillingen er 1time.

#### **MERK**

(Kun DCP-J132W)

Maskinen vil ikke bli slått av automatisk når:

- **•** maskinen er koblet til et trådløst nettverk
- **•** WLAN aktivt står på på.
- **1** Trykk på Menu.

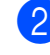

- **2** Trykk på ▲ eller ▼ for å velge 0.Grunn oppsett. Trykk på **OK**.
- **3** Trykk på **A** eller **▼** for å velge 5.Autoavsteng. Trykk på **OK**.
- 4<sup>1</sup> Trykk på ▲ eller ▼ for å velge 1time, 2timer, 4timer, 8timer eller Av. Trykk på **OK**.
- **5** Trykk på **Stop/Exit**.

# <span id="page-6-3"></span><span id="page-6-0"></span>**LCD-skjerm**

### <span id="page-6-5"></span><span id="page-6-1"></span>**Endre språket på LCDskjermen (avhengig av land)**

Du kan endre språket på LCD-skjermen.

#### **(MFC-J245)**

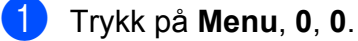

- b Trykk på **a** eller **b** for å velge ditt språk. Trykk på **OK**.
- **63** Trykk på Stop/Exit.

#### **(DCP-J132W)**

- **1** Trykk på Menu.
- **b** Trykk på **∆** eller **▼** for å velge 0.Grunn oppsett. Trykk på **OK**.
- **6** Trykk på **▲** eller ▼ for å velge 0.Lokalt språk. Trykk på **OK**.
- **4** Trykk på ▲ eller ▼ for å velge ditt språk. Trykk på **OK**.
- **6** Trykk på **Stop/Exit**.

### <span id="page-6-4"></span><span id="page-6-2"></span>**LCD-kontrast**

Hvis du har problemer med å lese LCDskjermen, prøv å endre kontrastinnstillingen.

#### **(MFC-J245)**

- a Trykk på **Menu**, **2**, **5**.
- **2** Trykk på ▲ eller ▼ for å velge Lys eller Mørk. Trykk på **OK**.
	-

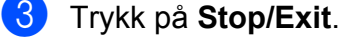

#### **(DCP-J132W)**

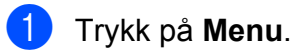

- **2** Trykk på **A** eller **▼** for å velge 0.Grunn oppsett. Trykk på **OK**.
- **3** Trykk på **▲** eller ▼ for å velge 2.LCD Kontrast. Trykk på **OK**.
- **4** Trykk på ▲ eller ▼ for å velge Lys eller Mørk. Trykk på **OK**.
- **b** Trykk på Stop/Exit.

<span id="page-7-1"></span>Kapittel 1

# <span id="page-7-2"></span><span id="page-7-0"></span>**Modustidsur (MFC-modell)**

Maskinens kontrollpanel har tre midlertidige modustaster: **FAX**, **SCAN** og **COPY**. Du kan endre hvor lenge maskinen venter etter den siste skanningen eller kopieringen før den går tilbake til FAX-modus. Hvis du velger Av, forblir maskinen i den modusen du valgte sist.

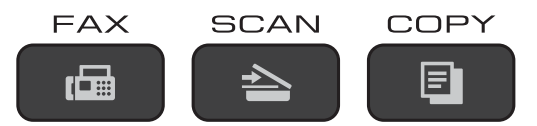

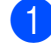

a Trykk på **Menu**, **2**, **1**.

**2** Trykk på **∆** eller **▼** for å velge 0 Sek, 30 Sek, 1 Min, 2 Min, 5 Min eller Av. Trykk på **OK**.

**3** Trykk på Stop/Exit.

# <span id="page-8-0"></span>**2**

# **Sikkerhetsfunksjoner (MFC-modell)**

# <span id="page-8-1"></span>**TX-lås**

TX-lås gjør at du kan forhindre uautorisert tilgang til maskinen.

Følgende funksjoner er tilgjengelig mens TXlås er på:

- Faksmottak
- $\blacksquare$  PC-Fax-mottak <sup>1</sup> (Hvis PC-Fax-mottak allerede var på)
- <span id="page-8-3"></span><sup>1</sup> Mens TX-låsefunksjonen er slått på, vil maskinen motta fakser og lagre dem i minnet. Deretter, når TXlåsen slås av, vil faksene bli sendt til den valgte PCen.

Følgende funksjoner er IKKE tilgjengelige mens TX-lås er på:

- Bruk av kontrollpanelet
- PC-utskrift

#### **MERK**

Hvis du glemmer passordet til TX-lås, må du kontakte Brother kundeservice for å få hjelp.

### <span id="page-8-2"></span>**Sette og endre passordet for TX-lås**

**MERK**

Hvis du allerede har satt passordet, trenger du ikke å sette det på nytt.

#### **Sette passordet**

Husk å notere passordet.

- - a Trykk på **Menu**, **3**, **0**, **1**.
		- b Angi et firesifret tall som passord. Trykk på **OK**.
- **3** Angi passordet på nytt når LCDskjermen viser Bekreft:. Trykk på **OK**.
- d Trykk på **Stop/Exit**.

#### **Endre passord**

- a Trykk på **Menu**, **3**, **0**, **1**.
- b Trykk på **a** eller **b** for å vise Sett passord. Trykk på **OK**.
- **3** Angi et firesifret tall som er det gamle passordet. Trykk på **OK**.
- 4 Angi et firesifret tall som er det nye passordet. Trykk på **OK**.
- **b** Angi passordet på nytt når LCDskjermen viser Bekreft:. Trykk på **OK**.
- f Trykk på **Stop/Exit**.

#### <span id="page-9-1"></span>Kapittel 2

### <span id="page-9-2"></span><span id="page-9-0"></span>**Slå TX-låsen på/av**

#### **Slå TX-låsen på**

- a Trykk på **Menu**, **3**, **0**, **1**.
- 

**2** Trykk på **A** eller **▼** for å vise Velg sikkerhet. Trykk på **OK**.

**3** Angi det registrerte firesifrede passordet. Trykk på **OK**. Maskinen går av nett og LCD-skjermen viser Sikkerhets modus.

#### **Slå TX-låsen av**

a Trykk på **Menu**.

2 Angi det registrerte firesifrede passordet. Trykk på **OK**. TX-låsen er slått av.

#### **MERK**

Hvis du angir feil passord, viser skjermen Feil passord og forblir av nett. Maskinen vil forbli i Sikkerhets modus til det registrerte passordet er angitt.

# <span id="page-10-6"></span><span id="page-10-0"></span>**3**

# <span id="page-10-7"></span>**Sende en faks (MFC-modell)**

# <span id="page-10-1"></span>**Flere alternativer for sending**

### <span id="page-10-2"></span>**Sende fakser med mange innstillinger**

Når du sender en faks, kan du velge en kombinasjon av innstillinger, som for eksempel Faksoppløsning, Kontrast, Sk.st. glass, Oversjø.send. og Sendetid.

Noen innstillinger er bare tilgjengelige når du sender en svart/hvit-faks.

Legg i dokumentet.

- b Trykk på (**FAX**).
- **3** Velg en innstilling du vil endre i menyen for sendeoppsett (**Menu**, **3**, **2**). Trykk på **OK**.
- 4 Velg ønsket alternativet for innstillingen. Trykk på **OK**.
- 

**6** Gjør ett av følgende:

- Trykk på **1** for å endre en annen innstilling.
- Trykk på 2 når du er ferdig med å velge innstillinger. Gå til trinn  $\odot$ .
- <span id="page-10-5"></span>6 Angi faksnummeret.

g Trykk på **Mono Start** eller **Colour Start**.

#### **MERK**

Enkelte innstillinger er midlertidige, slik at maskinen går tilbake til

standardinnstillingene når du har sendt en faks.

### <span id="page-10-3"></span>**Stanse faksing**

Hvis du vil stanse faksingen, trykker du på **Stop/Exit**.

### <span id="page-10-8"></span><span id="page-10-4"></span>**Kontrast**

Hvis dokumentet er svært lyst eller svært mørkt, kan det være en fordel å justere kontrasten. For de fleste dokumenter kan fabrikkinnstillingen Auto brukes. Auto velger den kontrasten som passer best for dokumentet.

Velg Lys når du sender et lyst dokument. Velg Mørk når du sender et mørkt dokument.

- Legg i dokumentet.
- b Trykk på (**FAX**).
- c Trykk på **Menu**, **3**, **2**, **2**.
- **4** Trykk på ▲ eller ▼ for å velge Auto, Lys eller Mørk. Trykk på **OK**.
- **5** Trykk på **2** slik at du kan fortsette å sende faksen.

6 Angi faksnummeret.

g Trykk på **Mono Start** eller **Colour Start**.

#### **MERK**

Selv om du velger Lys eller Mørk, vil maskinen sende faksen med Autoinnstillingen i begge følgende tilfeller:

- **•** Når du sender en fargefaks.
- **•** Når du velger Foto som faksoppløsning.

### <span id="page-11-2"></span><span id="page-11-1"></span><span id="page-11-0"></span>**Endre faksoppløsningen**

Fakskvaliteten kan forbedres ved å endre faksoppløsningen. Oppløsningen kan endres for neste faks *eller* for alle faksene.

#### **Slik endrer du faksoppløsningen for** *neste* **faks**

- $\blacksquare$  Legg i dokumentet.
- **b** Trykk på **(FAX**).
- **8** Trykk på **Fax Resolution** og deretter **a** eller **b** for å velge oppløsning. Trykk på **OK**.
- 4 Angi faksnummeret.
- **5** Trykk på Mono Start eller Colour Start.

#### **Slik endrer du standard faksoppløsning**

- $\blacksquare$  Legg i dokumentet.
- **b** Trykk på **(FAX**).
- c Trykk på **Menu**, **3**, **2**, **1**.
- 4 Trykk på **▲** eller ▼ for å velge oppløsningen du ønsker. Trykk på **OK**.
- **5** Trykk på 2 slik at du kan fortsette å sende faksen.
- 6 Angi faksnummeret.
- g Trykk på **Mono Start** eller **Colour Start**.

#### **MERK**

Du kan velge mellom fire ulike oppløsningsinnstillinger for fakser i svart/ hvitt og to for fargefakser.

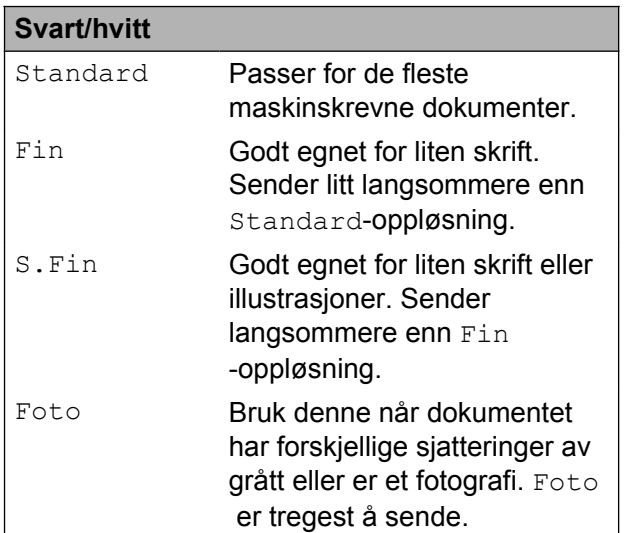

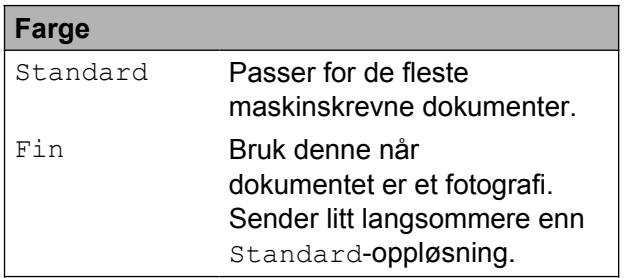

Hvis du velger S.Fin eller Foto, og deretter bruker **Colour Start**-tasten til å sende en faks, vil maskinen sende faksen ved bruk av Fin-innstillingen.

# <span id="page-12-5"></span><span id="page-12-0"></span>**Andre alternativer ved sending**

### <span id="page-12-8"></span><span id="page-12-1"></span>**Sende en faks manuelt**

Med manuell sending kan du høre summetonen, ringesignalene og faksmottakstonene mens du sender en faks.

#### **MERK**

Bruk ADF-en til å sende en faks med flere sider.

 $\blacksquare$  Legg i dokumentet.

b Trykk på (**FAX**).

- **3** Hvis du vil lytte etter en ringetone, må du ta av røret til en ekstern telefon.
- 4 Slå faksnummeret ved å bruke den eksterne telefonen.
- **6** Når du hører fakstonene, trykker du på **Mono Start** eller **Colour Start**. Hvis du bruker skannerglassplaten, kan du trykke på **1** for å sende faksen.

6 Legg på røret til den eksterne telefonen.

### <span id="page-12-9"></span><span id="page-12-2"></span>**Sende en faks ved slutten av en samtale**

Mot slutten av en samtale kan du sende en faks til den andre personen før dere begge legger på.

- Be den andre om å vente på fakstoner (pipetoner) og deretter trykke Start- eller Send-tasten før personen legger på.
- Legg i dokumentet.

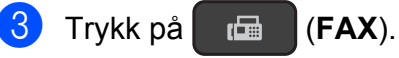

d Trykk på **Mono Start** eller **Colour Start**.

- $\blacksquare$  Hvis du bruker skannerglassplaten, kan du trykke på **1** for å sende en faks.
- **b** Legg på røret til den eksterne telefonen.

### <span id="page-12-7"></span><span id="page-12-3"></span>**Dobbel tilgang (kun svart/hvitt)**

Selv om maskinen er i ferd med å sende fra minnet, motta fakser eller skrive ut fra PC-en, kan du slå et nummer og begynne å skanne faksen inn i minnet. LCD-skjermen viser det nye jobbnummeret.

Antallet sider du kan skanne inn i minnet avhenger av dataene som er trykt på sidene.

#### **MERK**

Hvis meldingen Minnet er fullt vises, kan du trykke på **Stop/Exit** for å avbryte eller på **Mono Start** for å sende sidene som er skannet så langt.

### <span id="page-12-6"></span><span id="page-12-4"></span>**Gruppesending (kun svart/hvitt)**

Gruppesending vil si å sende den samme faksen automatisk til mer enn ett faksnummer. Du kan ha grupper, hurtigvalgnumre og opptil 50 manuelt oppringte numre i den samme gruppesendingen.

Når gruppesendingen er fullført, skrives det ut en gruppesendingsrapport.

#### **Før du starter gruppesendingen**

Hurtigvalgnumre må lagres i maskinens minne før de kan brukes i en gruppesending. (**▶▶** Grunnleggende brukermanual: Lagre *hurtigvalgnumre.*)

<span id="page-13-2"></span>Gruppenumre må også lagres i maskinens minne før de kan brukes i en gruppesending. Gruppenumre inneholder mange lagrede hurtigvalgnumre slik at det er enklere å ringe. (Se *[Legge til grupper for gruppesending](#page-20-1)*  $\triangleright$  [side 17.](#page-20-1))

#### **Slik gruppesender du en faks**

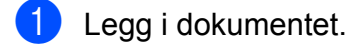

- b Trykk på (**FAX**).
- <span id="page-13-1"></span>Angi et tall. Trykk på **OK**.

Du kan bruke et Hurtigvalg, en Gruppe eller angi et tall manuelt ved hjelp av talltastaturet.

- 4 Gjenta trinn  $\bigcirc$  $\bigcirc$  $\bigcirc$  helt til du har angitt alle faksnumrene som skal være med i gruppesendingen.
- **5** Trykk på Mono Start.

#### **Fakse fra ADF-en**

 Maskinen begynner å skanne dokumentet.

#### **Fakse fra skannerglassplaten**

Når LCD-skjermen viser Neste Side?, må du gjøre ett av følgende:

 Trykk på **2** (eller trykk på **Mono Start** på nytt) for å sende én enkelt side.

Maskinen begynner å sende dokumentet.

For å sende flere sider må du trykke på **1** og legge neste side på skannerglassplaten.

Trykk på **OK**.

Maskinen begynner å skanne siden. (Gjenta dette trinnet for hver side.)

Når alle sidene er skannet, må du trykke på **2** eller **Mono Start** for å starte sending av faksen.

#### **MERK**

- **•** Hvis du ikke har brukt opp noen av numrene til grupper, kan du "gruppesende" fakser til opptil 90 ulike numre.
- **•** Hvor mye minne maskinen har til rådighet, vil variere med jobbtypene i minnet og numrene som brukes til gruppesending. Hvis du kringkaster til det maksimale antallet tilgjengelige numre, vil du ikke kunne bruke dobbel tilgang.
- **•** Hvis meldingen Minnet er fullt vises, kan du trykke på **Stop/Exit** for å avbryte eller på **Mono Start** for å sende sidene som er skannet så langt.

#### <span id="page-13-3"></span>**Avbryte en gruppesending som er i gang**

- a Trykk på **Menu**, **3**, **5**. LCD-skjermen vil vise faksnummeret eller navnet som ringes og gruppesendingsjobbnummeret.
- **2** Trykk på **∆** eller **▼** for å velge gruppesendingsjobbnummeret.
- **3** Trykk på **OK**. LCD-skjermen viser følgende spørsmål: 1.Slett 2.Stopp
- d Trykk på **1** for å avbryte gruppesendingen.

**5** Trykk på **Stop/Exit**.

### <span id="page-13-4"></span><span id="page-13-0"></span>**Sending i sanntid**

Når du sender en faks, skanner maskinen dokumentene til minnet før sending. Straks telefonlinjen er ledig, begynner maskinen å slå nummeret og sende faksen.

<span id="page-14-1"></span>Noen ganger kan det være nødvendig å sende et viktig dokument øyeblikkelig, uten å vente på at maskinen skal skanne det inn i minnet. Du kan sette Sendetid til På for alle dokumenter eller Kun neste fax for kun neste faks.

#### **Sending i sanntid for alle fakser**

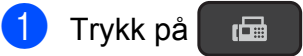

- a Trykk på (**FAX**).
- b Trykk på **Menu**, **3**, **2**, **3**.
- **3** Trykk på ▲ eller ▼ for å velge På (eller Av). Trykk på **OK**.
- **4** Trykk på 2 slik at du kan fortsette å sende faksen.
- **6** Legg i dokumentet.
- 6 Angi faksnummeret.
	- g Trykk på **Mono Start** eller **Colour Start**.

#### **Sending i sanntid kun for neste faks**

- **a Trykk på (FAX).**
- b Trykk på **Menu**, **3**, **2**, **3**.
- **63** Trykk på **∆** eller ▼ for å vise Kun neste fax. Trykk på **OK**.
- **d** Trykk på **A** eller ▼ for å velge Neste fax:Av eller Neste fax:På.
- **6** Trykk på OK.
- f Trykk på **2** slik at du kan fortsette å sende faksen.
- $\overline{C}$  Legg i dokumentet.
- 8 Angi faksnummeret.
- i Trykk på **Mono Start** eller **Colour Start**.

#### **MERK**

- **•** Hvis du sender en faks i farger, eller hvis minnet er fullt og du sender en svart/hvitfaks fra ADF-en, vil maskinen sende dokumentet i sanntid (selv om Sendetid står på Av).
- **•** Ved sending i sanntid vil ikke den automatiske gjenoppringingsfunksjonen fungere når du benytter skannerglassplaten.
- **•** Hvis minnet er fullt, kan ikke fakser fra skannerglassplaten sendes før du frigjør noe av minnet.

### <span id="page-14-2"></span><span id="page-14-0"></span>**Utenlandsmodus**

Hvis du har problemer med å sende en faks til utlandet på grunn av mulig interferens på telefonlinjen, anbefaler vi at du aktiverer Utenlandsmodus. Når du har sendt en faks med denne funksjonen, slås funksjonen av automatisk.

- $\blacksquare$  Legg i dokumentet.
- **b** Trykk på **(FAX**).
- c Trykk på **Menu**, **3**, **2**, **4**.
- **4** Trykk på **∆** eller **▼** for å velge På (eller  $Av$ ). Trykk på **OK**.
- **6** Trykk på 2 slik at du kan fortsette å sende faksen.
- **6** Angi faksnummeret.
- g Trykk på **Mono Start** eller **Colour Start**.

### <span id="page-15-2"></span><span id="page-15-1"></span><span id="page-15-0"></span>**Kontrollere og avbryte jobber i kø**

Du kan kontrollere hvilke jobber i minnet som fremdeles står i kø, eller du kan avbryte en jobb.

(Hvis det ikke er noen jobber, viser LCDskjermen Ingen jobb i kø.)

a Trykk på **Menu**, **3**, **5**. På LCD-skjermen vises jobbene som står i kø.

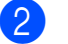

2 Gjør ett av følgende:

■ Trykk på **▲** eller ▼ for å velge jobbene, og trykk på jobben du vil avbryte.

Trykk på **OK** og trykk deretter på **1** for å avbryte jobben.

■ Trykk på **2** for å avslutte uten å avbryte.

**3** Når du er ferdig, trykker du på **Stop/Exit**.

### <span id="page-16-4"></span><span id="page-16-0"></span>**4 Motta en faks (MFC-modell)**

# <span id="page-16-1"></span>**Minnemottak (kun svart/hvitt)**

Minnemottak gjør at du kan motta fakser mens du er borte fra maskinen.

Du kan bare bruke én minnemottaksfunksjon om gangen:

- PC-Fax-mottak
- Av

Du kan når som helst velge noe annet. Det vises en melding på LCD-skjermen hvis mottatte fakser fremdeles ligger i maskinens minne når endrer minnemottaksfunksjonen. (Se *[Slå av en minnemottaksfunksjon](#page-17-0)*  $\rightarrow$  [side 14.](#page-17-0))

### <span id="page-16-5"></span><span id="page-16-2"></span>**Skrive ut faks fra minnet**

Hvis du har valgt PC-Fax-mottak, vil maskinen motta og lagre faksene i minnet når PC-en er slått av. Følg instruksene for å skrive ut fakser fra minnet.

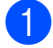

a Trykk på **Menu**, **3**, **4**.

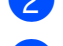

b Trykk på **Mono Start**.

**3** Trykk på Stop/Exit.

#### **MERK**

Når du skriver ut en faks fra minnet, vil faksdataene bli slettet fra maskinen.

### <span id="page-16-6"></span><span id="page-16-3"></span>**PC-Fax-mottak (Windows®)**

Hvis du aktiverer PC-faksmottak, vil maskinen lagre mottatte fakser i minnet og sende dem til datamaskinen automatisk. Du kan deretter bruke datamaskinen til å vise og lagre disse faksene.

Selv om du har slått av datamaskinen (for eksempel for natten eller helgen), vil maskinen motta og lagre faksene i minnet.

Når du starter datamaskinen og programmet PC-faksmottak kjører, overfører maskinen automatisk faksene til datamaskinen.

Programvaren PC-FAX-mottak må kjøre på datamaskinen for at de mottatte faksene skal overføres til datamaskinen.

(>> Programvare og Nettverks Brukerhåndbok.)

Hvis du velger Backuputskr.:På, vil maskinen også skrive ut faksen.

a Trykk på (**FAX**).

- b Trykk på **Menu**, **3**, **1**, **7**.
- **3** Trykk på **▲** eller ▼ for å vise PC mottak. Trykk på **OK**.
- **4** Trykk på **∆** eller ▼ for å velge Backuputskr.:På eller Backuputskr.:Av. Trykk på **OK**.
- **6** Trykk på Stop/Exit.

#### **MERK**

- **•** PC-Fax-mottak støttes ikke av Mac OS.
- **•** Før du kan stille inn PC-Fax-mottak, må du installere programvaren MFL-Pro Suite på datamaskinen. Kontroller at datamaskinen er tilkoblet og slått på.

(>> Programvare og Nettverks Brukerhåndbok.)

- <span id="page-17-2"></span>**•** Hvis det vises en feilmelding og maskinen ikke kan skrive ut faksene i minnet, kan du bruke denne innstillingen til å overføre faksene til datamaskinen. (▶▶ Grunnleggende brukermanual: *Overføre faksene eller faksaktivitetsrapporten.*)
- **•** Når du mottar en fargefaks, skriver maskinen ut fargefaksen på maskinen, men den sender ikke faksen til datamaskinen.

### <span id="page-17-3"></span><span id="page-17-0"></span>**Slå av en minnemottaksfunksjon**

- **a Trykk på (FAX).**
- b Trykk på **Menu**, **3**, **1**, **7**.
- **3** Trykk på **▲** eller ▼ for å vise Av. Trykk på **OK**.
- 4 Trykk på **Stop/Exit**.

#### **MERK**

Det vises flere alternativer på LCDskjermen hvis det fremdeles finnes mottatte fakser i maskinens minne. (Se *[Endre minnemottaksfunksjonene](#page-17-1)*  $\triangleright\!\!\!\triangleright$  [side 14](#page-17-1).)

### <span id="page-17-1"></span>**Endre minnemottaksfunksjonene**

Hvis det er mottatte fakser i maskinens minne når du endrer minnemottaksfunksjonen, vises ett av følgende spørsmål på LCD-skjermen:

#### **Hvis alle mottatte fakser allerede er blitt skrevet ut**

- Slett alle dok.?
	- **•** Hvis du trykker på **1** (Ja), vil faksene i minnet bli slettet før innstillingen endres.
	- **•** Hvis du trykker på **2** (Nei), vil ikke faksene i minnet bli slettet, og innstillingen blir ikke endret.

#### **Hvis fakser som ikke er blitt skrevet ut forblir i minnet**

- Skrive ut faks?
	- **•** Hvis du trykker på **1** (Ja), vil faksene i minnet bli skrevet ut før innstillingen endres. Hvis en sikkerhetskopi allerede er skrevet ut, vil den ikke bli skrevet ut på nytt.
	- **•** Hvis du trykker på **2** (Nei), vil ikke faksene i minnet bli skrevet ut, og innstillingen endres ikke.

LCD-skjermen viser følgende spørsmål:

- Send Fax til PC?
	- **•** Hvis du trykker på **1** (Ja), vil faksene i minnet bli sendt til datamaskinen før innstillingen endres. Du blir spurt om du vil aktivere utskrift av sikkerhetskopi. (For mer informasjon, se *[PC-Fax](#page-16-3)[mottak \(Windows](#page-16-3)<sup>®</sup>) >> side 13.)*
	- **•** Hvis du trykker på **2** (Nei), blir ikke faksene i minnet slettet eller sendt til datamaskinen, og innstillingen endres ikke.

# <span id="page-18-4"></span><span id="page-18-0"></span>**Ekstra mottaksfunksjoner**

### <span id="page-18-6"></span><span id="page-18-1"></span>**Mottak ved tom for papir**

Så snart papirmagasinet blir tomt under faksmottak, vises Kontroller Papir på LCD-skjermen. Legg papir i papirmagasinet. (**▶▶** Grunnleggende brukermanual: *Legge i papir og andre utskriftsmedier.*)

Hvis du ikke legger papir i papirmagasinet, vil maskinen fortsette å motta faksen. De gjenværende sidene vil bli lagret i minnet, hvis det er nok minne tilgjengelig.

Andre innkommende fakser vil også lagres i minnet til det er fullt. Legg nytt papir i magasinet for å skrive ut faksene. Når minnet er fullt, slutter maskinen automatisk å svare på anrop.

### <span id="page-18-5"></span><span id="page-18-2"></span>**Skrive ut en forminsket innkommende faks**

Hvis du velger På, forminskes hver enkelt side av en innkommende faks automatisk slik at den får plass på et A4- eller Letter-ark. Maskinen beregner reduksjonsforholdet ved å bruke papirformatet på faksen samt innstillingen for papirformatet.

(▶▶ Grunnleggende brukermanual: *Papirformat.*)

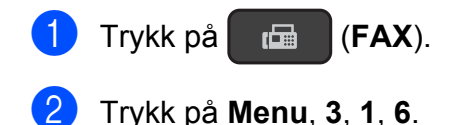

**Frykk på ▲ eller ▼ for å velge På (eller** Av). Trykk på **OK**.

4 Trykk på **Stop/Exit**.

### <span id="page-18-7"></span><span id="page-18-3"></span>**Motta en faks ved slutten av en samtale**

Mot slutten av en samtale kan du be den andre personen om å sende deg en faks før dere begge legger på. Se til at ADF-enheten er tom.

- Be den andre personen om å legge dokumentet i maskinen og trykke på Start- eller Send-tasten.
- **2** Når du hører den andre maskinens CNG-toner, trykker du på **Mono Start** eller **Colour Start** på maskinen.
- **6** Trykk på 2 for å velge Motta for å motta faksen.
- $\overline{4}$  Legg på røret til den eksterne telefonen.

**4**

# <span id="page-19-4"></span><span id="page-19-0"></span>**Slå og lagre numre (MFC-modell)**

# <span id="page-19-1"></span>**Talefunksjoner**

Du kan bruke et biapparat eller en ekstern telefon til å foreta et taleanrop.

# <span id="page-19-2"></span>**Andre ringefunksjoner**

### <span id="page-19-5"></span><span id="page-19-3"></span>**Kombinere hurtigvalgnumre**

Noen ganger vil du kanskje velge mellom ulike operatører av utenlandssamtaler når du sender en faks. Satsene kan variere avhengig av tidspunkt og bestemmelsessted. Hvis du vil benytte deg av lave satser, kan du lagre tilgangskoder til operatører av utenlandssamtaler samt kredittkortnumre som hurtigvalgnumre. (>> Grunnleggende brukermanual: *Lagre hurtigvalgnumre.*)

Du kan lagre disse lange nummersekvensene ved å dele dem opp og programmere dem som egne hurtigvalgnumre i en hvilken som helst kombinasjon.

Du kan til og med inkludere sifre som tastes manuelt på talltastaturet.

Du har for eksempel lagret "01632" i Adressebok: #03 og "960555" i Adressebok: #02. Du kan bruke begge til å slå nummeret "01632-960555", som vist i eksemplet nedenfor:

- **a Trykk på (FAX).**
- b Trykk på (**Adressebok**).
- **8** Trykk på ▲ eller ▼ for å vise Søk. Trykk på **OK**.
- d Angi **#**, **03**.
- e Trykk på (**Adressebok**).
- f Angi **#**, **02**.
- g Trykk på **Mono Start** eller **Colour Start**. Du vil ringe "01632-960555".

<span id="page-20-2"></span>Hvis du vil endre et nummer midlertidig, kan du bruke talltastaturet til å manuelt erstatte en del av nummeret. Hvis du for eksempel vil endre nummeret til 01632-960556, kan du angi nummeret (#03 01632) ved hjelp av  $\Box$ (**Adressebok**), velge Søk, trykk på **OK**, trykk på **#**, **03**, og trykk deretter på **960556** ved hjelp av talltastaturet.

#### **MERK**

Hvis du i løpet av oppringingssekvensen må vente på en ny ringetone eller et signal, legger du inn en pause på dette punktet i nummeret ved å trykke på **Redial/Pause**. Hvert tastetrykk legger til en ventetid på 3,5 sekunder. Du kan trykke på **Redial/Pause** så mange ganger som nødvendig for å øke pausens varighet.

## <span id="page-20-0"></span>**Flere lagringsmåter for numre**

### <span id="page-20-3"></span><span id="page-20-1"></span>**Legge til grupper for gruppesending**

Med en gruppe, som kan lagres på et hurtigvalgnummer, kan du sende samme faksmelding til mange faksnumre ved å trykke

på (**FAX**), (**Adressebok**), Søk,

**OK**, **#**, det tosifrede nummeret og **Mono Start**.

(Se *[Gruppesending \(kun svart/hvitt\)](#page-12-4)*  $\rightarrow$  [side 9](#page-12-4).)

Først må du lagre hvert enkelt faksnummer på et hurtigvalgnummer.  $(\rightarrow \rightarrow G$ runnleggende brukermanual: *Lagre hurtigvalgnumre.*) Deretter kan du innlemme dem som numre i gruppen. Hver gruppe bruker ett hurtigvalgnummer. Du kan ha opptil seks grupper, eller du kan tilordne opptil 39 numre i én stor gruppe.

- **a Trykk på (FAX).**
- **2** Trykk på <sup>□□</sup> (Adressebok) og ▲ eller ▼ for å velge Lage gruppe. Trykk på **OK**.
- **6** Bruk talltastaturet til å angi det tosifrede hurtigvalgnummeret du ønsker å legge til gruppen. Trykk på **OK**.
- **4** Bruk talltastaturet til å angi et gruppenummer (1 til 6). Trykk på **OK**.
- **6** Følg instruksjonene nedenfor for å legge til hurtigvalgnumre: For eksempel for hurtigvalgnumre #05 og #09. Trykk på (**Adressebok**), **05**, (**Adressebok**), **09**.

LCD-skjermen viser: G01:#05#09

#### <span id="page-21-2"></span>Kapittel 5

f Trykk på **OK** når du er ferdig med å legge til numre.

g Bruk talltastaturet til å skrive inn et navn (opptil 16 tegn) for gruppen. (For å få hjelp til å skrive bokstaver,  $\rightarrow$  Grunnleggende brukermanual: *Skrive inn tekst.*) Trykk på **OK**.

#### **MERK**

Du kan skrive ut en liste over alle hurtigvalgnumrene. (Se *[Rapporter](#page-23-0)*  $\triangleright$  [side 20](#page-23-0).)

### <span id="page-21-3"></span><span id="page-21-0"></span>**Endre eller slette en gruppe**

Du kan endre hurtigvalgnumre i en gruppe. Hvis du vil slette en gruppe, skal du slette alle hurtigvalgnumrene i gruppen.

- a Trykk på (**FAX**).
- **2** Trykk på <sup>□□</sup> (Adressebok) og ▲ eller ▼ for å velge Lage gruppe. Trykk på **OK**.
- <span id="page-21-1"></span>**3** Bruk talltastaturet til å angi det tosifrede hurtigvalgnummeret for gruppen du ønsker å endre. Trykk på **OK**.
- 4 Gjør ett av følgende:
	- Trykk på **1** for å endre den tillagte gruppen.
	- $\blacksquare$  $\blacksquare$  $\blacksquare$  Trykk på 2 for å gå tilbake til  $\spadesuit$  for å angi enda et hurtigvalgnummer.
	- Trykk på **Stop/Exit** for å avslutte uten å gjøre noen endringer.
- Legg til eller slett hurtigvalgnumrene i gruppen.

Hvis du vil legge til hurtigvalgnumre, trykk på **d** eller **c** for å plassere markøren under en tom plass.

Trykk på (**Adressebok**) og angi hurtigvalgnummeret du vil legge til gruppen ved hjelp av talltastaturet.

- $\blacksquare$  Hvis du vil slette hurtigvalgnumre, trykk på **d** eller **c** for å plassere markøren under hurtigvalgnummeret du vil slette, og trykk deretter på **Clear**.
- **6** Trykk på **OK** når du er ferdig med å legge til eller slette hurtigvalgnumre.
- Skriv det nye gruppenavnet (opptil 16 tegn) ved hjelp av talltastaturet. (Skriv for eksempel inn NYE KUNDER.) (For å få hjelp til å skrive bokstaver, >> Grunnleggende brukermanual: *Skrive inn tekst.*) Trykk på **OK**.

#### **MERK**

*Slik endrer du det lagrede navnet eller nummeret:*

Hvis du vil endre et tegn, trykker du på **d** eller **c** for å plassere markøren under tegnet du vil endre, og deretter trykker du på **Clear**. Skriv inn tegnet på nytt.

<span id="page-22-5"></span><span id="page-22-0"></span>**6**

# <span id="page-22-6"></span>**Skrive ut rapporter**

# <span id="page-22-1"></span>**Faksrapporter (MFC-modell)**

Du kan bruke **Menu**-tastene for å sette opp sendingsverifiseringsrapport og aktivitetsrapportintervall.

### <span id="page-22-8"></span><span id="page-22-2"></span>**Sendingsverifiseringsrapport**

Du kan bruke sendingsverifiseringsrapporten som bevis på at du har sendt en faks. (>> Grunnleggende brukermanual: *Sendingsverifiseringsrapport.*)

### <span id="page-22-7"></span><span id="page-22-3"></span>**Faksjournal (aktivitetsrapport)**

Du kan programmere maskinen til å skrive ut aktivitetsrapporter med gitte mellomrom (hver 50. faks, hver 6., 12. eller 24. time, hver 2. eller 7. dag). Hvis du setter intervallet til  $Av$ , kan du fremdeles skrive ut rapporten ved å følge trinnene under *[Slik skriver du ut en](#page-23-1) rapport* >> [side 20.](#page-23-1) Fabrikkinnstillingen er Hver 50 Fax.

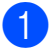

a Trykk på **Menu**, **3**, **3**, **2**.

b Trykk på **a** eller **b** for å velge et intervall. Trykk på **OK**.

(Hvis du velger 7 dager, vises en melding på LCD-skjermen som ber deg velge den første dagen i 7 dagersnedtellingen.) Hvis du velger Hver 50 Fax, kan du gå

til trinn  $\bullet$ .

■ 6, 12, 24 timer, 2 eller 7 dager

Maskinen vil skrive ut rapporten på valgt tidspunkt, og deretter sletter den alle jobber fra minnet. Hvis maskinens minne blir fullt med maksimumsantallet på 200 jobber før det valgte utskriftstidspunktet, skriver maskinen ut aktivitetsrapporten før tiden og deretter slette alle jobbene fra minnet. Hvis du ønsker en ekstra rapport før det programmerte utskriftstidspunktet, kan du skrive den ut uten å slette jobbene fra minnet.

Hver 50. faks

Maskinen skriver ut aktivitetsrapporten når maskinen har lagret 50 jobber.

Angi starttidspunktet for utskriften i 24timers format. Trykk på **OK**. (Skriv inn for eksempel 19:45 for kl. 7:45 om kvelden.)

<span id="page-22-4"></span>d Trykk på **Stop/Exit**.

**6**

**19**

<span id="page-23-2"></span>Kapittel 6

# <span id="page-23-3"></span><span id="page-23-0"></span>**Rapporter**

- Følgende rapporter er tilgjengelige:
- <span id="page-23-5"></span>Sende rapport (MFC-modell)

Skriver ut en sendingsverifiseringsrapport for den siste sendingen.

■ Adressebok (MFC-modell)

> Skriver ut en liste over navn og numre som er lagret i adressebokminnet, i numerisk rekkefølge.

 Fax Journal (MFC-modell)

> Skriver ut en liste med informasjon om de sist innkommende og utgående faksene. (TX: Send.) (RX: Motta.)

■ Brukervalq

Skriver ut en liste over innstillingene.

<span id="page-23-4"></span>Nettverkskonf. (DCP-J132W)

Skriver ut en liste over nettverksinnstillingene.

<span id="page-23-7"></span>WLAN-rapport (DCP-J132W)

Skriver ut en WLAN-tilkoblingsrapport.

Oppringer ID (MFC-modell)

> Skriver ut en liste over tilgjengelig informasjon om anroper-ID fra de 30 sist mottatte faksene og telefonsamtalene.

### <span id="page-23-6"></span><span id="page-23-1"></span>**Slik skriver du ut en rapport**

#### **(MFC-J245)**

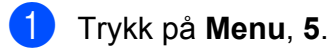

b Gjør ett av følgende:

- $\blacksquare$  Trykk på  $\blacktriangle$  eller  $\nabla$  for å velge rapporten du ønsker. Trykk på **OK**.
- Angi nummeret for rapporten du vil skrive ut.
- **3** Trykk på **Mono Start**.
- 4 Trykk på **Stop/Exit**.

#### **(DCP-J132W)**

- a Trykk på **Menu**.
- b Trykk på **a** eller **b** for å vise Skriv rapport. Trykk på **OK**.
- **3** Trykk på ▲ eller ▼ for å velge rapporten du vil skrive ut. Trykk på **OK**.
- 4 Trykk på **Mono Start**.
- e Trykk på **Stop/Exit**.

**Kopiere**

# <span id="page-24-1"></span>**Kopieringsalternativer**

Du kan endre kopieringsinnstillingene midlertidig for neste kopi.

Maskinen vil gå tilbake til standardinnstillingene etter å ha vært inaktiv i 1 minutt.

Trykk på **Copy Options** eller

**Copy Quality** [1](#page-24-4) og trykk deretter på **a** eller **b** for å velge kopieringsinnstillingene du ønsker. Trykk på **OK**.

Når du har valgt innstillinger, trykker du på **Mono Start** eller **Colour Start**.

<span id="page-24-4"></span><sup>1</sup> Kun DCP-modeller

<span id="page-24-5"></span><span id="page-24-0"></span>**7**

### <span id="page-24-2"></span>**Stanse kopiering**

Hvis du vil stanse kopieringen, må du trykke på **Stop/Exit**.

### <span id="page-24-6"></span><span id="page-24-3"></span>**Endre kopieringshastighet og -kvalitet**

Du kan velge ulike innstillinger for å endre hastighet og kvalitet for kopiene. Fabrikkinnstillingen er Norm.

Hvis du velger Norm, kan du bare velge Vanlig papir i Papirtype.

**Norm** 

Norm anbefales som modus for vanlige utskrifter. Dette gir god kopikvalitet med god kopieringshastighet.

Best

Bruk Best-modus når du skal kopiere detaljerte bilder, for eksempel fotografier. Dette gir den høyeste oppløsningen og den laveste hastigheten.

#### **(MFC-J245)**

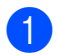

Legg i dokumentet.

- **2** Trykk på **E** (COPY).
- Angi antallet kopier du vil ha.
- Trykk på **Copy Options** og **▲** eller ▼ for å velge Kvalitet. Trykk på **OK**.
- **5** Trykk på ▲ eller ▼ for å velge Norm eller Best. Trykk på **OK**.
- **6** Hvis du ikke vil endre flere innstillinger, kan du trykke på **Mono Start** eller **Colour Start**.

Hvis du vil endre standardinnstillingen, følg instruksene nedenfor:

- a Trykk på **Menu**, **4**, **1**.
- **2** Trykk på  $\triangle$  eller  $\blacktriangledown$  for å velge Norm eller Best. Trykk på **OK**.
- **3** Trykk på **Stop/Exit**.

#### **(DCP-J132W)**

- **b** Legg i dokumentet.
- b Angi antallet kopier du vil ha.
- **<sup>8</sup>** Trykk på **Copy Quality** gjentatte ganger for å velge NORM eller BEST.
	- d Trykk på **Mono Start** eller **Colour Start**.

Hvis du vil endre standardinnstillingen, følg instruksene nedenfor:

- a Trykk på **Menu**.
- b Trykk på **a** eller **b** for å velge 2.Kopi. Trykk på **OK**.
- **3** Trykk på **▲** eller ▼ for å velge 3.Kvalitet. Trykk på **OK**.

**7**

#### <span id="page-25-1"></span>Kapittel 7

- **4** Trykk på ▲ eller ▼ for å velge Norm eller Best. Trykk på **OK**.
- **5** Trykk på Stop/Exit.

### <span id="page-25-2"></span><span id="page-25-0"></span>**Forstørre eller redusere kopier**

Du kan velge et forstørrelses- eller forminskningsforhold. Hvis du velger Tilpass siden, justerer maskinen størrelsen automatisk til formatet du har angitt i Papirstørrelse.

#### **(MFC-J245)**

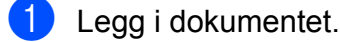

- b Trykk på (**COPY**).
- **3** Angi antallet kopier du vil ha.
- 4 Trykk på **Copy Options** og **▲** eller ▼ for å velge Øke/Redusere. Trykk på **OK**.
- **b** Trykk på **∆** eller **▼** for å velge forstørrelses- eller reduksjonsforholdet du ønsker. Trykk på **OK**.

#### **MERK**

Hvis du valgte Definer 25-400%, angir du et forstørrelses- eller reduksjonsforhold fra 25% til 400%.

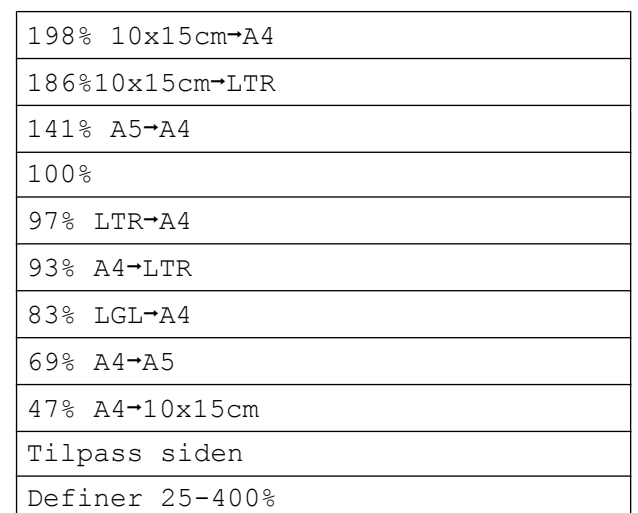

#### **6** Hvis du ikke vil endre flere innstillinger, kan du trykke på **Mono Start** eller **Colour Start**.

#### **(DCP-J132W)**

- $\blacksquare$  Legg i dokumentet.
- **2** Angi antallet kopier du vil ha.
- **3** Trykk på **Enlarge/Reduce**.
- 4 Trykk på **▲** eller ▼ for å velge forstørrelses- eller reduksjonsforholdet du ønsker. Trykk på **OK**.

#### **MERK**

Dersom du velger Definer 25-400%, trykk på **a** eller **b** gjentatte ganger for å skrive inn forstørrelses- eller reduksjonsforholdet fra 25% til 400%.

<span id="page-26-5"></span>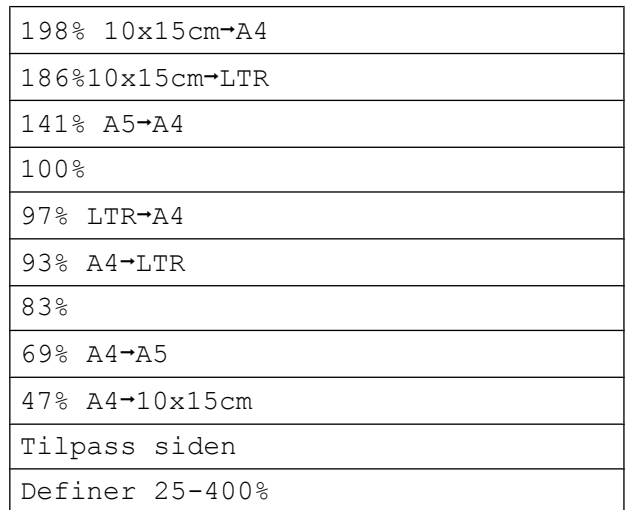

**6** Trykk på Mono Start eller Colour Start.

### **MERK**

- **•** Sideoppsett er ikke tilgjengelig med Øke/Redusere – MFC-J245 (**Enlarge/Reduce** – DCP-J132W).
- **•** Sideoppsett, Sorter og Fjern bkg.farge er ikke tilgjengelige med Tilpass siden.
- **•** Tilpass siden fungerer ikke som den skal hvis dokumentet på skannerglassplaten er mer enn 3 grader skjevt. Bruk siktelinjene til venstre og øverst som hjelp til å plassere dokumentet med forsiden ned øverst til venstre på skannerglassplaten.
- **•** Tilpass siden er ikke tilgjengelig når du bruker ADF-en [1.](#page-26-1)
- <span id="page-26-1"></span>Kun MFC-modeller

### <span id="page-26-6"></span><span id="page-26-0"></span>**Lage N i 1-kopier eller en plakat (Sideoppsett)**

Funksjonen N i 1 kan hjelpe deg å kutte ned på papirkostnadene ved å la deg kopiere to eller fire sider over på én utskriftsside.

Du kan også lage plakater. Når du bruker plakatfunksjonen, deler maskinen dokumentet inn i deler og forstørrer deretter delene slik at du kan sette dem sammen til en plakat. Du må bruke skannerglassplaten hvis du vil skrives ut en plakat.

#### **MERK**

Sorter, Øke/Redusere – MFC-J245 (**Enlarge/Reduce** – DCP-J132W) og Fjern bkg.farge er ikke tilgjengelig med Sideoppsett.

- <span id="page-26-2"></span>**i** Legg i dokumentet. 2 (MFC-modell) Trykk på (**COPY**).  $\overline{3}$  Angi antallet kopier du vil ha. <sup>1</sup> <sup>1</sup> Du kan bare lage én kopi om gangen når du bruker oppsettet Plakat. 4 Trykk på **Copy Options** og **∆** eller ▼ for å velge Sideoppsett. Trykk på **OK**. **b** Trykk på ▲ eller ▼ for å velge Av(1i1), 2i1(S), 2i1(L), 4i1(S), 4i1(L), Plakat(3x3) eller 2i1(ID) [1.](#page-26-3) Trykk på **OK**. Se [2 i 1 ID-kopi \(Sideoppsett\)](#page-28-0) >> side 25 for å få vite mer om 2 i 1 (ID).
- <span id="page-26-4"></span><span id="page-26-3"></span>**6** Hvis du ikke vil endre flere innstillinger, må du trykke på **Mono Start** eller **Colour Start** for å skanne siden. Hvis du plasserer dokumentet i ADFen <sup>1</sup> eller lager en plakat, skanner maskinen dokumentet og begynner å skrive ut.
	- Kun MFC-modeller

**7**

**Hvis du bruker skannerglassplaten, kan du gå til trinn** [g](#page-27-0)**.**

<span id="page-27-0"></span> $7$  (MFC-J245)

Når maskinen har skannet siden, må du trykke på **1** for å skanne neste side. (DCP-J132W)

Når maskinen har skannet siden, må du trykke på **a** for å skanne neste side.

<span id="page-27-1"></span>8 Legg neste side på skannerglassplaten. Trykk på **OK** for å skanne siden. Gjenta trinn  $\bigcirc$  $\bigcirc$  $\bigcirc$  og  $\bigcirc$  for [h](#page-27-1)ver side med det aktuelle sideoppsettet.

 $\begin{pmatrix} 9 \\ 1 \end{pmatrix}$  (MFC-J245)

Når alle sidene er skannet, må du trykke på **2** for å fullføre. (DCP-J132W) Når alle sidene er skannet, må du trykke på **b** for å fullføre.

#### **MERK**

- **•** Kontroller at papirformatet står på A4 eller Letter.
- **•** Du kan bare lage én fargekopi om gangen.
- **•** Du kan bare lage én plakatkopi om gangen.
- **•** Plakatkopi er ikke tilgjengelig når du bruker transparenter.
- **•** (S) betyr stående og (L) betyr liggende.

#### **Legg dokumentet med forsiden ned i retningen som vises nedenfor:**

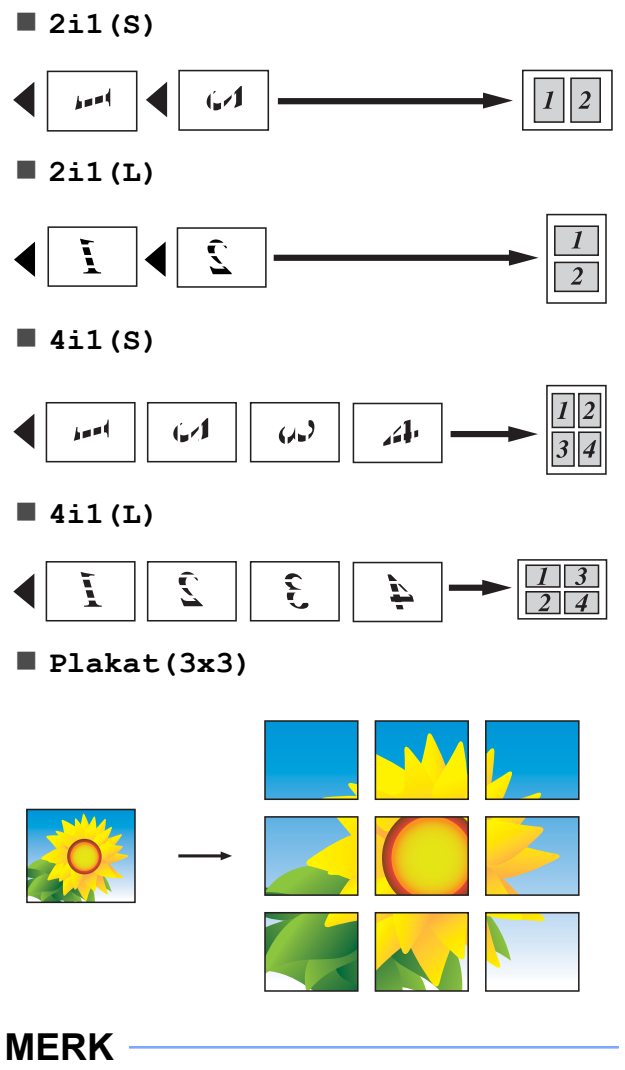

Plakatkopiene har overlappende deler slik at det skal være lett å lime dem sammen.

### <span id="page-28-4"></span><span id="page-28-3"></span><span id="page-28-0"></span>**2 i 1 ID-kopi (Sideoppsett)**

Du kan kopiere begge sider av ID-kortet ditt på én side, og beholde det opprinnelige kortformatet. Kontroller at papirformatet står på A4 eller Letter.

#### **MERK**

Du kan kopiere ID-kort i den utstrekning det er tillatt i henhold til gjeldende lover. (**▶▶** Produktsikkerhetsquide: *Ulovlig bruk av kopieringsutstyr.*)

a Plasser ID-kortet *med forsiden ned* nær venstre hjørne på skannerglassplaten, som vist i illustrasjonen.

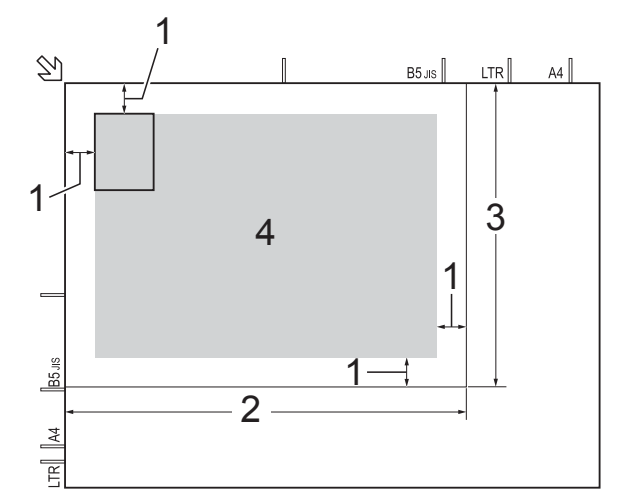

- **1 3 mm eller mer (øverst, venstre)**
- **2 210 mm**
- **3 148 mm**
- **4 område som kan skannes**
- 2 (MFC-modell) Trykk på (**COPY**).

**6** Angi antallet kopier du vil ha.

- **4** Trykk på **Copy Options** og **∆** eller ▼ for å velge Sideoppsett. Trykk på **OK**.
- **6** Trykk på **∆** eller **▼** for å vise 2i1(ID). Trykk på **OK**.
- f Trykk på **Mono Start** eller **Colour Start**. Maskinen begynner å skanne den ene siden av ID-kortet.
- $\sqrt{7}$  (MFC-J245)

Når maskinen har skannet den ene siden, må du trykke på **1**. Snu ID-kortet, og trykk på **OK** for å skanne den andre siden. (DCP-J132W) Når maskinen har skannet den ene

siden, må du trykke på **a**. Snu ID-kortet, og trykk på **OK** for å skanne den andre siden.

#### **MERK**

- **•** Sorter, Øke/Redusere MFC-J245 (**Enlarge/Reduce** – DCP-J132W) og Fjern bkg.farge er ikke tilgjengelig  $med$   $2i1$  (ID).
- **•** Du kan bare lage én fargekopi om gangen.

### <span id="page-28-5"></span><span id="page-28-1"></span>**Sortere kopier**

Du kan sortere flere kopier. Sidene blir sortert i rekkefølgen 123, 123, 123 osv.

Vi anbefaler at du legger enkeltsidige dokumenter i ADF-en <sup>1</sup> ved sortering av kopier. For 2-sidige dokumenter og bøker skal du bruke skannerglassplaten.

- <span id="page-28-2"></span>Kun MFC-modeller
- Legg i dokumentet. 2 (MFC-modell) Trykk på (**COPY**).
- **3** Angi antallet kopier du vil ha.
- 4 Trykk på **Copy Options** og **▲** eller ▼ for å velge Stable/Sorter. Trykk på **OK**.
- **Frykk på ▲ eller ▼ for å vise** Sorter. Trykk på **OK**.

#### <span id="page-29-5"></span>Kapittel 7

 $\begin{bmatrix} 6 \end{bmatrix}$  Hvis du ikke vil endre flere innstillinger, kan du trykke på **Mono Start** eller **Colour Start**.

Hvis du legger dokumentet i ADF-en <sup>1</sup>, skanner maskinen dokumentet og begynner å skrive ut.

<span id="page-29-2"></span><sup>1</sup> Kun MFC-modeller

#### **Hvis du bruker skannerglassplaten, kan du gå til trinn** [g](#page-29-3)**.**

#### <span id="page-29-3"></span> $7$  (MFC-J245)

Når maskinen har skannet siden, må du trykke på **1** for å skanne neste side. (DCP-J132W) Når maskinen har skannet siden, må du trykke på **a** for å skanne neste side.

<span id="page-29-4"></span>8 Legg neste side på skannerglassplaten. Trykk på **OK** for å skanne siden. Gienta trinn  $\bigcirc$  $\bigcirc$  $\bigcirc$  og  $\bigcirc$  til alle sidene er skannet.

#### $\begin{bmatrix} 9 \\ 1 \end{bmatrix}$  (MFC-J245)

Trykk på **2** for å avslutte skanningen. Maskinen begynner å skrive ut. (DCP-J132W) Trykk på **b** for å avslutte skanningen. Maskinen begynner å skrive ut.

#### **MERK**

Tilpass siden og Sideoppsett er ikke tilgjengelige med Sorter.

### <span id="page-29-7"></span><span id="page-29-0"></span>**Justere tetthet**

Du kan justere tettheten i kopiene for å gjøre dem mørkere eller lysere.

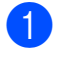

Legg i dokumentet.

b (MFC-modell) Trykk på (**COPY**).

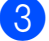

**3** Angi antallet kopier du vil ha.

- d Trykk på **Copy Options** og **a** eller **b** for å velge Tetthet. Trykk på **OK**.
- **5** Trykk på  $\triangle$  eller  $\nabla$  for å lage en lysere eller mørkere kopi. Trykk på **OK**.
- $\left(6\right)$  Hvis du ikke vil endre flere innstillinger, kan du trykke på **Mono Start** eller **Colour Start**.

### <span id="page-29-6"></span><span id="page-29-1"></span>**Fjern bakgrunnsfarge**

Fjerner bakgrunnsfargen i dokumentet når du kopierer. Da kan du spare blekk, og det blir enklere å lese dokumentet.

#### **MERK**

Denne funksjonen kan bare brukes når du lager fargekopier. Bakgrunnsfargen fjernes automatisk for alle svart/hvittkopier.

- $\blacksquare$  Legg i dokumentet.
- 2 (MFC-modell) Trykk på (**COPY**).
- $\overline{3}$  Angi antallet kopier du vil ha.
- 4 Trykk på **Copy Options** og **∆** eller ▼ for å velge Fjern bkg.farge. Trykk på **OK**.
- **5** Trykk på  $\triangle$  eller  $\blacktriangledown$  for å velge Lav, Medium, Høy eller Av. Trykk på **OK**.

#### f Trykk på **Colour Start**.

#### **MERK**

Tilpass siden og Sideoppsett er ikke tilgjengelige med Fjern bkg.farge.

<span id="page-30-0"></span>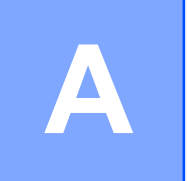

# **Rutinemessig vedlikehold**

# <span id="page-30-1"></span>**Rengjøre og kontrollere maskinen**

### <span id="page-30-2"></span>**Rengjøre maskinen utvendig**

#### **Slik rengjør du LCD-skjermen:**

#### **VIKTIG**

IKKE bruk flytende rengjøringsmidler (f.eks. etanol).

**1** Trykk og hold inne  $(\cup)$  for å slå av

maskinen. LCD-skjermen viser Avslutter i noen sekunder før strømmen slås av.

b Rengjør LCD-skjermen med en *tørr*, myk og lofri klut.

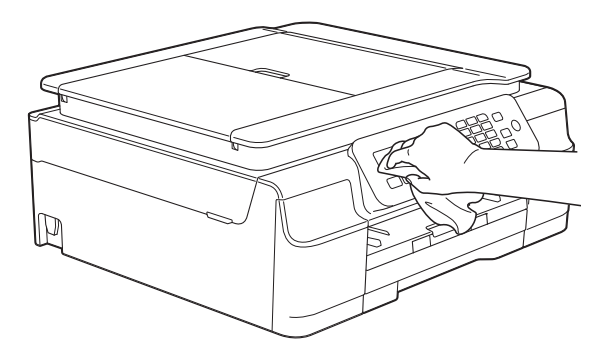

#### **Slik rengjør du maskinen utvendig:**

#### **VIKTIG**

- **•** Bruk nøytrale vaskemidler. Rengjøring med flyktige væsker, for eksempel tynner eller rensebensin, vil skade maskinens overflate.
- **•** Det må IKKE brukes rengjøringsmidler som inneholder ammoniakk.
- **•** Det må IKKE brukes isopropylalkohol til å fjerne smuss fra kontrollpanelet. Det kan føre til at panelet sprekker.

Trekk papirmagasinet (1) helt ut av maskinen.

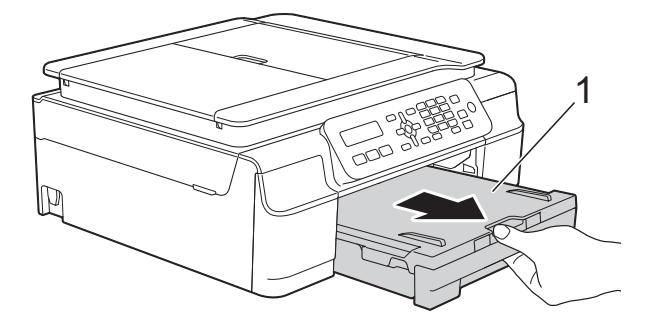

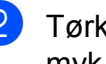

b Tørk av maskinen utvendig med en *tørr*, myk og lofri klut for å fjerne støv.

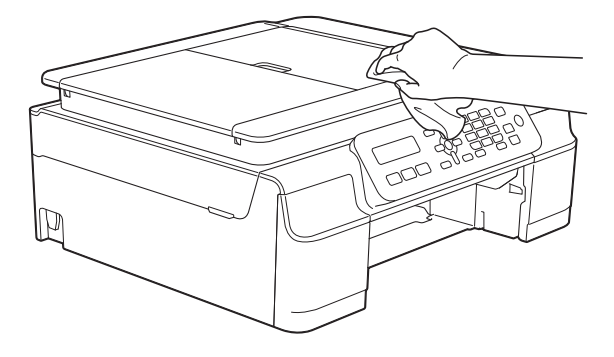

**3** Løft opp dekselet på utskuffen, og fjern alt som sitter fast inne i papirmagasinet. **A**

<span id="page-31-2"></span> $\left(4\right)$  Tørk av innsiden og utsiden av papirmagasinet med en *tørr*, myk og lofri klut for å fjerne støv.

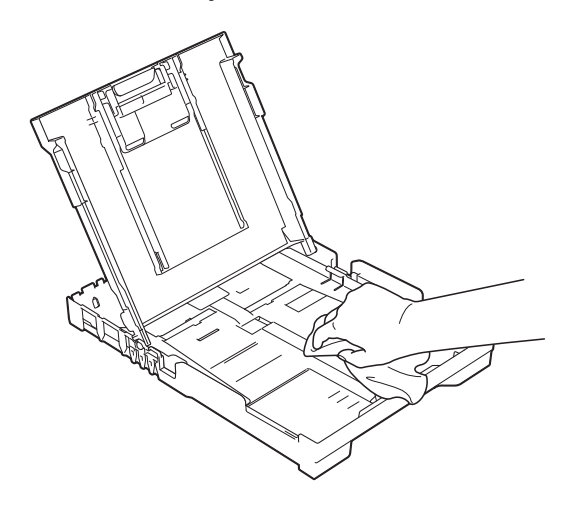

**b** Lukk dekselet på utskuffen, og skyv papirmagasinet helt inn i maskinen igjen.

### <span id="page-31-4"></span><span id="page-31-0"></span>**Rengjøre maskinens skriverplate**

### **ADVARSEL**

# $\bigwedge$

Du kan unngå elektrisk støt ved å trekke ut strømledningen fra uttaket før du rengjør skriverplaten.

Plasser begge hender under plastklaffene på hver side av maskinen for å løfte opp skannerdekselet til åpen stilling.

b Rengjør maskinens skriverplate (1) og området rundt, og tørk bort blekksøl med en myk, *tørr* og lofri klut.

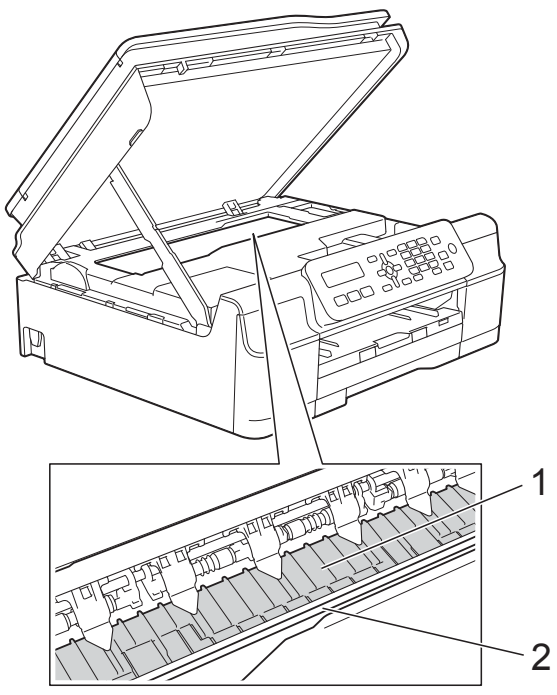

#### **VIKTIG**

IKKE rør kodestripen (2). Dette kan forårsake skade på maskinen.

- **3** Løft skannerdekselet for å utløse låsen. Skyv skannerdekselstøtten forsiktig ned, og lukk skannerdekselet med begge hender.
- Koble til strømledningen igjen.

### <span id="page-31-3"></span><span id="page-31-1"></span>**Rengjøre papirmaterullene**

Hvis papirmaterullene er tilsølt med blekk, kan dette forårsake problemer med papirmatingen.

a Trekk maskinens strømledning ut av uttaket. Trekk papirmagasinet (1) helt ut av maskinen.

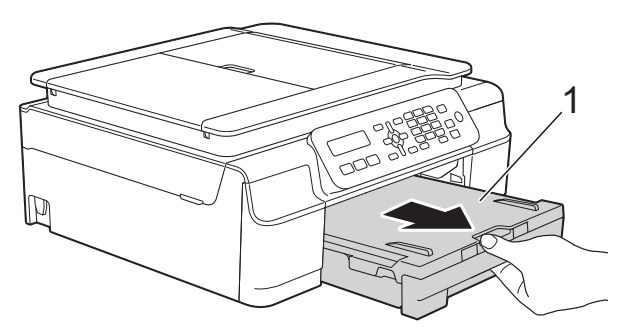

#### **MERK**

Hvis papirstøtteklaffen er åpen, må du lukke denne først og deretter papirstøtten.

b Rengjør papirmaterullene (1) med en myk, lofri klut som er lett fuktet med vann, og tørk fra side til side. Etter rengjøring skal du tørke over rullene med en *tørr*, myk og lofri klut for å fjerne all fuktighet.

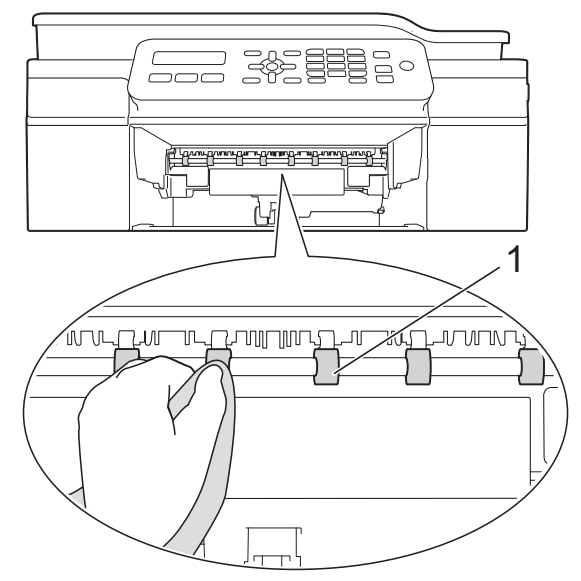

- **3** Sett papirmagasinet godt på plass i maskinen.
- 4 Koble til strømledningen igjen.

#### **MERK**

Maskinen må ikke brukes igjen før rullene er helt tørre. Hvis du bruker maskinen før rullene er tørre, kan dette forårsake problemer med papirmatingen.

### <span id="page-32-0"></span>**Rengjøre valsene for papiropphenting**

- a Trekk maskinens strømledning ut av uttaket.
- b Trekk papirmagasinet helt ut av maskinen.

#### **MERK**

Hvis maskinen har matet mange sider og det bare er noen få ark igjen i magasinet, kan du rengjøre sokkelputen (1) med en myk og lofri klut som er lett fuktet med vann.

Etter rengjøring skal du tørke over puten med en *tørr*, myk og lofri klut for å fjerne all fuktighet.

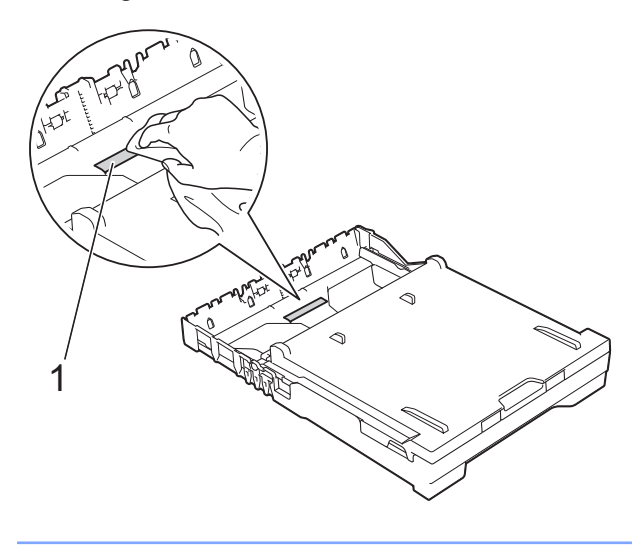

<span id="page-33-1"></span>**3** Åpne papirstoppdekselet (1) på baksiden av maskinen.

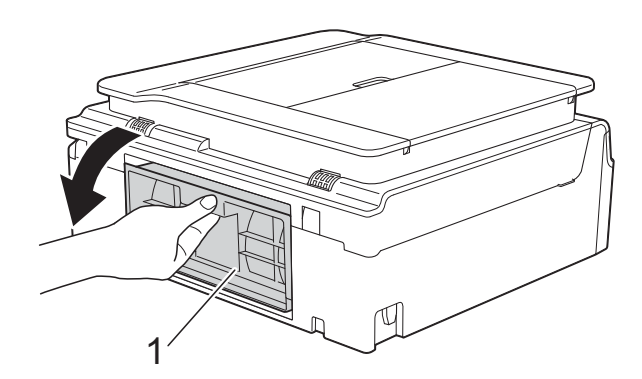

Rengiør valsene for papiropphenting (1) med en myk, lofri klut lett fuktet med vann.

Roter rullene langsomt slik at hele overflaten rengjøres.

Etter rengjøring skal du tørke over rullene med en *tørr*, myk og lofri klut for å fjerne all fuktighet.

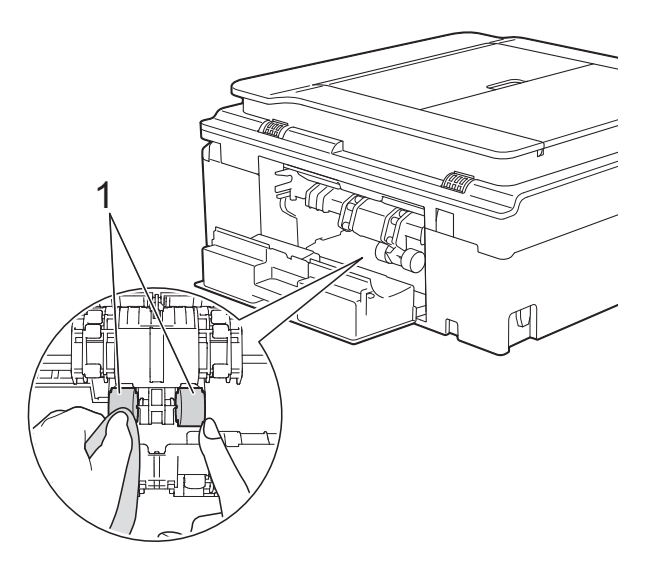

 $\overline{6}$  Lukk papirstoppdekselet. Forsikre deg om at dekselet er lukket ordentlig.

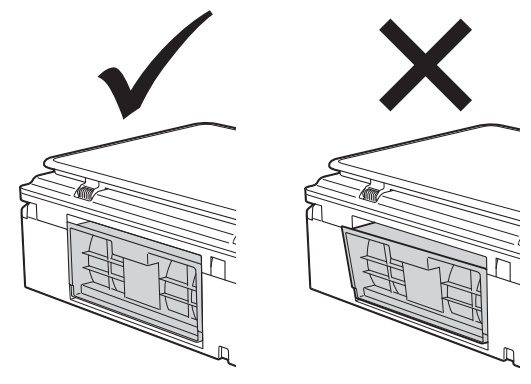

- **6** Sett papirmagasinet godt på plass i maskinen.
- **7** Koble til strømledningen igjen.

### <span id="page-33-2"></span><span id="page-33-0"></span>**Kontrollere blekknivået**

Du kan kontrollere blekknivået i kassetten.

#### **(MFC-J245)**

- a Trykk på **Menu**, **1**, **3**.
- 2 Blekknivået vises på LCD-skjermen.
- **3** Trykk på ▲ eller ▼ for å velge fargen du vil kontrollere.
- 4 Trykk på **Stop/Exit**.

#### **(DCP-J132W)**

- **1** Trykk på Menu.
- b Trykk på **a** eller **b** for å velge 1.Blekk. Trykk på **OK**.
- **3** Trykk på **▲** eller ▼ for å velge 3.Blekknivå. Trykk på **OK**. Blekknivået vises på LCD-skjermen.  $\fbox{BK}:$  -defined:  $\leftrightarrow$
- 4. Trykk på ▲ eller ▼ for å velge fargen du vil kontrollere.
- **5** Trykk på **Stop/Exit**.

#### <span id="page-34-1"></span>**MERK**

Du kan kontrollere blekknivået fra datamaskinen.

(>> Programvare og Nettverks Brukerhåndbok.)

### <span id="page-34-2"></span><span id="page-34-0"></span>**Pakke og sende maskinen**

Bruk alltid originalemballasjen når du skal frakte maskinen. Følg instruksene nedenfor for riktig pakking av maskinen. Skader som påføres maskinen under transport, dekkes kanskje ikke av garantien.

Maskinen må forsikres hos speditøren.

#### **VIKTIG**

Det er viktig at du lar maskinen "parkere" skriverhodet etter en utskriftsjobb. Lytt nøye til maskinen før du trekker ut støpselet for å sikre at all mekanisk støy har stanset. Hvis du ikke lar maskinen fullføre denne "parkeringsprosessen", kan dette føre til utskriftsproblemer og mulig skade på skriverhodet.

- a Trekk maskinens strømledning ut av uttaket.
- **2** Plasser begge hender under plastklaffene på hver side av maskinen for å løfte opp skannerdekselet til åpen stilling. Trekk deretter ut støpselet fra telefonveggkontakten, og ta telefonledningen ut av maskinen.

**3** Trekk grensesnittkabelen ut av maskinen, hvis denne er tilkoblet.  $\overline{4}$  Løft opp skannerdekselet (1) for å frigjøre låsen. Skyv skannerdekselstøtten forsiktig ned (2), og bruk begge hender når du lukker skannerdekselet (3).

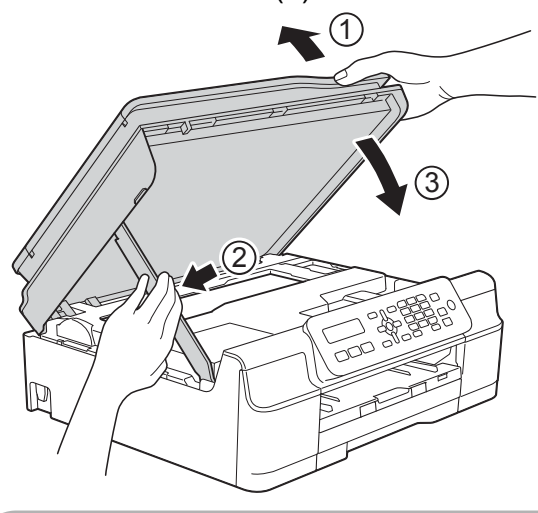

### **A FORSIKTIG**

Vær forsiktig slik at fingrene ikke kommer i klem når du lukker skannerdekselet.

- 5 Åpne blekkassettdekselet.
- **6** Fjern alle fire blekkassetter. Trykk ned blekkutløserhendelen over hver kassett for å løsne den.

(>> Grunnleggende brukermanual: *Skifte blekkassettene.*)

g Fest den oransje beskyttelsesdelen, og lukk deretter blekkassettdekselet.

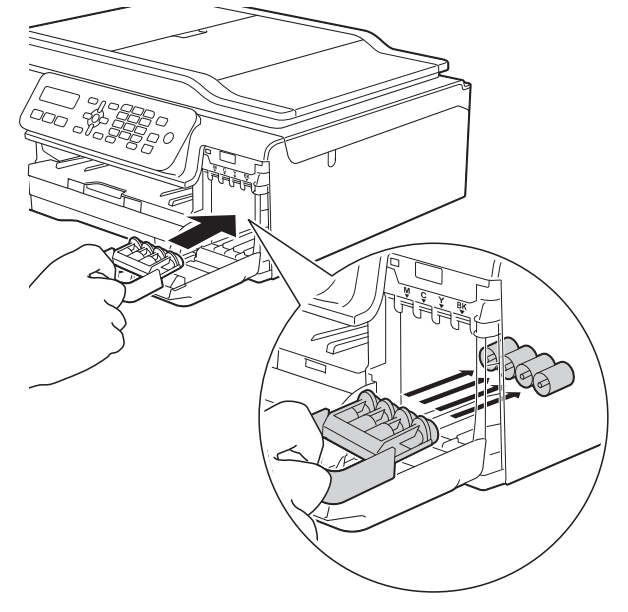

#### **VIKTIG**

**•** Pass på at plasthaken på venstre side av den oransje beskyttelsesdelen (1) klikker godt på plass (2).

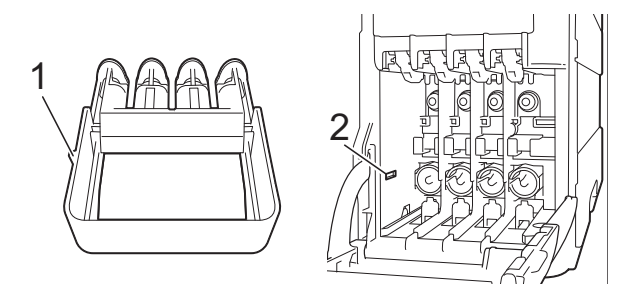

**•** Hvis du ikke finner den oransje beskyttelsesdelen, må du sende maskinen uten denne delen. IKKE installer blekkassettene som et alternativ før sending.

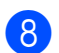

8 Pakk maskinen inn i posen.

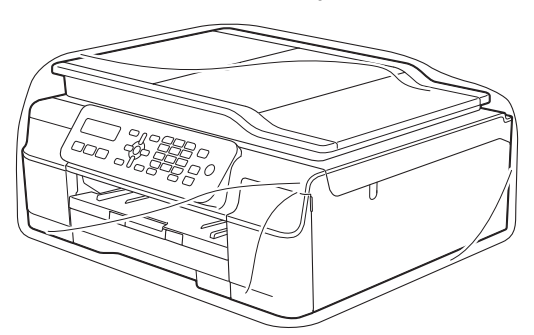

**9** Pakk ned maskinen og dokumentasjonen i originalkartongen med originalemballasjen, som vist i illustrasjonen. Ikke pakk brukte blekkassetter i esken.

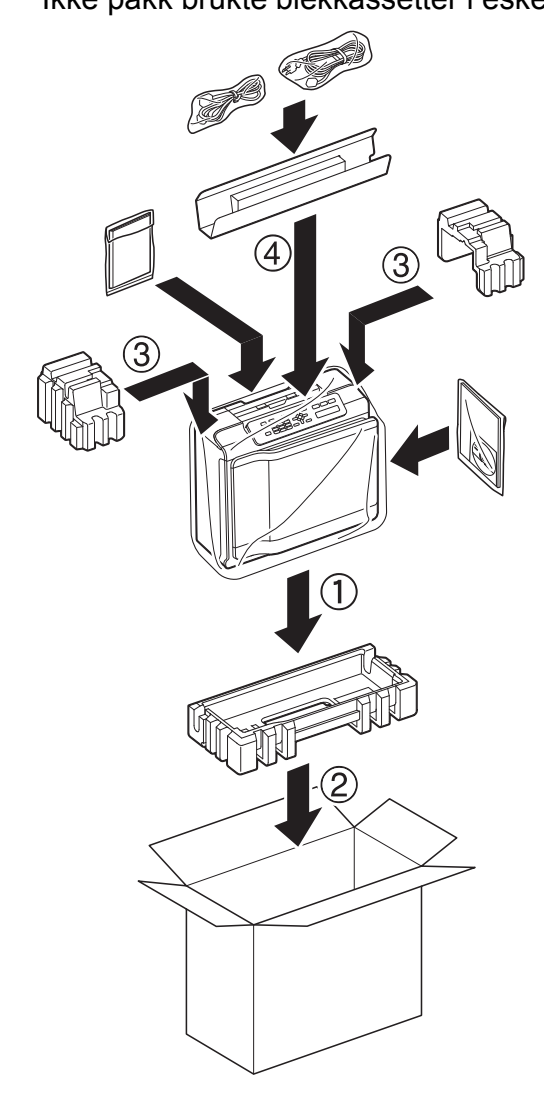

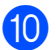

10 Lukk kartongen med tape.

**A**

<span id="page-37-0"></span>**B Ordliste**

Dette er en full liste over alle funksjoner og betingelser som finnes i Brother-håndbøkene. Funksjonenes tilgjengelighet avhenger av modellen du har kjøpt.

#### **ADF (automatisk dokumentmater)**

Dokumentet kan legges i ADF-en, og skannes automatisk én side om gangen.

#### **Adressebok**

Listen over navn og numre for hurtigvalg og gruppe som du har lagret slik at det er enkelt å slå numrene.

#### **Aktiveringskode for fjerntilgang**

Trykk på denne koden (**l 5 1**) når du besvarer et faksanrop fra et biapparat eller en ekstern telefon.

#### **Aktivitetsrapportintervall**

Den forhåndsprogrammerte perioden mellom automatiske utskrifter av faksaktivitetsrapporter. Du kan skrive ut faksaktivitetsrapporten etter behov uten å forstyrre den programmerte syklusen.

#### **Anroper-ID**

En tjeneste du kan kjøpe fra telefonselskapet slik at du kan vise nummeret (eller navnet) på den som ringer deg.

#### **Apparat-ID**

Den lagrede informasjonen som vises øverst på faksede sider. Omfatter avsenders navn og faksnummer.

#### **Automatisk faksutsendelse**

Fakssending uten å ta av røret på en ekstern telefon.

#### **Automatisk gjenoppringning**

En funksjon som setter maskinen i stand til å slå det siste faksnummeret om igjen etter fem minutter, hvis faksen ikke ble sendt fordi linjen var opptatt.

#### **Autoreduksjon**

Reduserer størrelsen på innkommende fakser.

#### **Biapparat**

En telefon som bruker samme linje som faksen, men som er koblet til et separat uttak.

#### **Brukerinnstillinger**

En utskrevet rapport som viser gjeldende innstillinger på maskinen.

#### **CNG-toner**

De spesielle tonene (pipelydene) som sendes av faksmaskiner under automatisk sending, for å fortelle mottakermaskinen at anropet er fra en faksmaskin.

#### **Dobbel tilgang**

Maskinen kan skanne utgående fakser eller programmerte jobber inn i minnet samtidig som den sender en faks fra minnet, mottar eller skriver ut en innkommende faks.

#### **ECM (Feilkorrigeringsmodus)**

Oppdager feil under faksoverføring, og sender sidene i faksen som hadde en feil på nytt.

#### **Ekstern deaktiveringskode (kun for Fax/Tel-modus)**

Når maskinen besvarer et taleanrop, avgir den spesielle, doble ringesignaler. Du kan da besvare anropet fra et biapparat ved å trykke på denne koden (**# 5 1**).

#### **Ekstern telefon**

En TAD (telefonsvarerenhet) eller telefon som er tilkoblet maskinen.

#### **F/T-ringetid**

Hvor lenge Brother-maskinen ringer (når mottaksmodus er satt til Faks/Tel) for å varsle deg om å ta over et taleanrop den besvarte.

#### **Faks/Tel**

Du kan motta fakser og telefonanrop. Ikke velg denne modusen hvis du bruker en ekstern telefonsvarerenhet (TAD).

#### **Faksaktivitetsrapport**

Skriver ut en liste med informasjon om de siste 200 inngående og utgående faksene. TX betyr sending. RX betyr mottak.

#### **Faksdeteksjon**

Setter maskinen i stand til å svare på CNG-toner hvis du avbryter et innkommende faksanrop ved å besvare det.

#### **Fakstoner**

De signalene som sendes av avsender- og mottakerfaksmaskinen mens de kommuniserer med hverandre.

#### **Fargeforbedring**

Justerer fargene i et bilde for å oppnå bedre utskriftskvalitet ved å forbedre skarphet, hvitbalanse og fargetetthet.

#### **Fin oppløsning**

Oppløsningen er 203 × 196 dpi. Brukes for liten skrift og diagrammer.

#### **Fotooppløsning (kun svart/hvitt)**

En oppløsningsinnstilling som bruker ulike gråtoner for best mulig gjengivelse av fotografier.

#### **Gruppenummer**

En kombinasjon av hurtigvalgnumre som er lagret på et hurtigvalgsted for gruppesending.

#### **Gruppesending**

Muligheten til å sende samme faksmelding til flere steder samtidig.

#### **Gråtoner**

De ulike nyansene av grått som er tilgjengelige for kopiering, skanning og faksing av fotografier.

#### **Hurtigvalg**

Du kan legge inn navn og numre slik at det blir enklere å slå numre.

#### **Innobella™**

Innobella™ er et utvalg av originalt forbruksmateriell som leveres av Brother. For kvalitetsresultater anbefaler Brother at du bruker Innobella™ blekk og papir.

#### **Innstillingstabeller**

Oversiktlige instrukser som viser alle innstillingene og alternativene som er tilgjengelige når du skal sette opp maskinen.

#### **Jobber i kø**

Du kan kontrollere hvilke jobber som venter i minnet, og annullere jobber enkeltvis.

#### **Kodemetode**

En metode for å kode informasjonen i et dokument. Alle faksmaskiner må bruke en minimumsstandard av Modified Huffman (MH). Din maskin kan bruke høyere komprimeringsmetoder, Modified Read (MR), Modified Modified Read (MMR) eller JPEG, hvis mottakermaskinen også støtter samme standard.

#### **Kommunikasjonsfeil (Komm.feil)**

En feil under sending eller mottak av faks, vanligvis forårsaket av statisk interferens eller støy på linjen.

#### **Kompatibilitetsgruppe**

Evnen én faksenhet har til å kommunisere med en annen. Kompatibilitet er sikret mellom ITU-T-grupper.

#### **Kontrast**

Innstilling for å kompensere for mørke eller lyse dokumenter ved å gjøre fakser eller kopier av mørke dokumenter lysere og lyse dokumenter mørkere.

#### **LCD-skjerm (visning med flytende krystaller)**

Skjermen på maskinen som viser interaktive meldinger under programmering på skjermen og viser dato og klokkeslett nå maskinen er inaktiv.

**35**

#### **Lydsignalvolum**

Innstilling av lydstyrken på pipetonen når du trykker en tast eller gjør en feil.

#### **Lysstyrke**

Du kan endre lysstyrken slik at hele bildet blir enten lysere eller mørkere.

#### **Manuell faks**

Når du tar av røret på den eksterne telefonen, kan du høre mottakerfaksmaskinen svare før du trykker på **Mono Start** eller **Colour Start** for å starte sending av faksen.

#### **Menymodus**

Programmeringsmodus for endring av maskinens innstillinger.

#### **Midlertidige innstillinger**

Du kan velge enkelte alternativer for hver faksoverføring og kopieringsjobb uten å endre standardinnstillingene.

#### **Minnemottak**

Mottar fakser til maskinens minne når maskinen er gått tom for papir.

#### **OCR (optisk tegngjenkjenning) (MFC-modell)**

Programvaren Nuance™ PaperPort™ 12SE eller Presto! PageManager konverterer et bilde av en tekst til tekst som kan redigeres.

#### **Oppløsning**

Antall vertikale og horisontale linjer per tomme. (Se Standard oppløsning, Fin oppløsning, Superfin oppløsning og Fotooppløsning.)

#### **Pause**

Lar deg legge inn en 3,5 sekunders forsinkelse i oppringingssekvensen mens du ringer ved hjelp av talltastaturet eller mens du lagrer hurtigvalgnumre. Trykk på **Redial/Pause**-tasten på kontrollpanelet flere ganger hvis du trenger lengre pauser.

#### **Ringeforsinkelse**

Antall ringesignaler før maskinen svarer i modusen Kun fax og Fax/Tel.

#### **Ringevolum**

Voluminnstilling for maskinens ringesignal.

#### **Sending**

Prosessen for å sende fakser over telefonlinjer fra din maskin til mottakerens faksmaskin.

#### **Sending i sanntid**

Når minnet er fullt, kan du sende fakser i sanntid.

#### **Skanning**

Prosessen med å sende et elektronisk bilde av et papirdokument til datamaskinen.

#### **Standardoppløsning**

203 × 98 dpi (svart/hvitt). 203 × 196 dpi (farge). Brukes for tekst i vanlig størrelse og raskest mulig overføring.

#### **Superfin oppløsning (kun svart/hvitt)**

203 × 392 dpi. Best til veldig liten skrift og strektegninger.

#### **Søk**

En numerisk eller alfabetisk elektronisk oversikt over lagrede hurtigvalg- og gruppenumre.

#### **Telefonsvarer (telefonsvarerenhet)**

Du kan koble en ekstern telefonsvarer til maskinen.

#### **Tetthet**

Endrer tettheten slik at hele bildet blir enten lysere eller mørkere.

#### **Utenlandsmodus**

Gjør midlertidige endringer i fakstonene for å ta høyde for statisk støy og interferens på telefonlinjer til utlandet.

#### **WLAN-rapport**

En utskrevet rapport som viser resultatet av WLAN-tilkoblingen.

#### **XMIT-rapport (Sendingsverifiseringsrapport)**

En liste over alle fakser som er sendt, som viser dato, klokkeslett og nummer.

<span id="page-40-0"></span>

# **C Stikkordliste**

### **Numerisk**

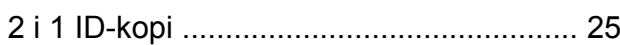

### **A**

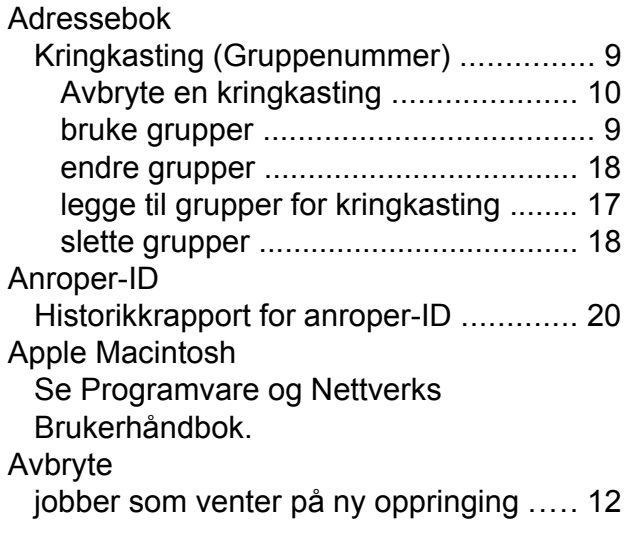

### **B**

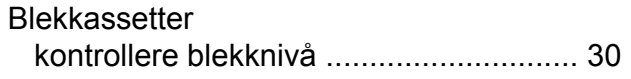

### **C**

**ControlCenter** Se Programvare og Nettverks Brukerhåndbok.

### **D**

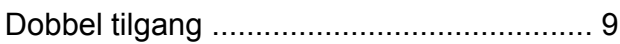

### **F**

Faks, fra PC Se Programvare og Nettverks Brukerhåndbok.

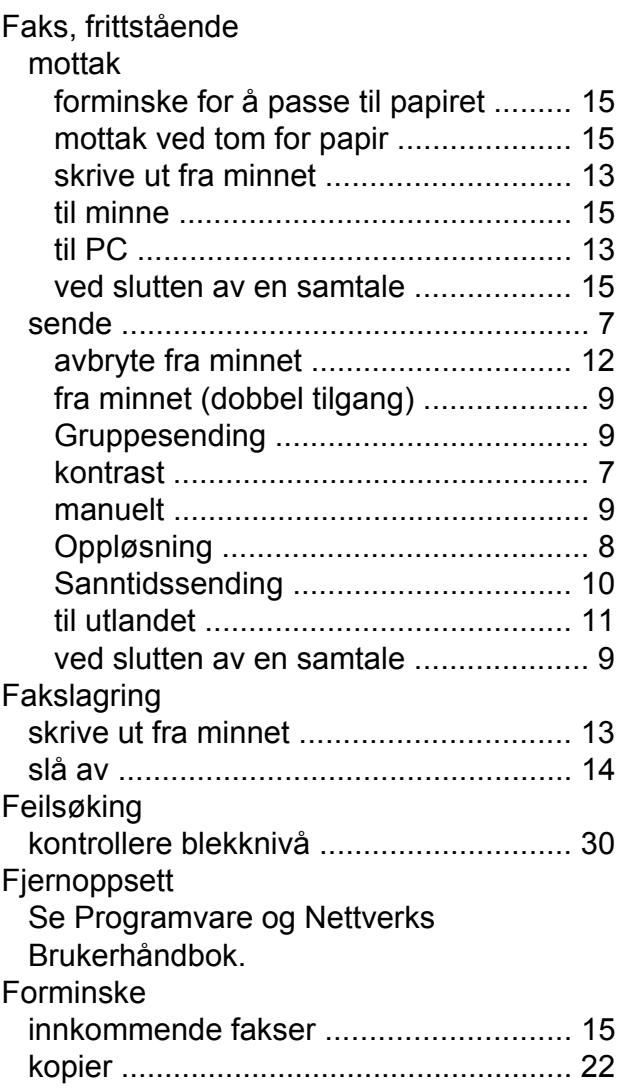

### **G**

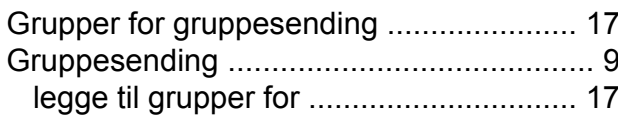

### **H**

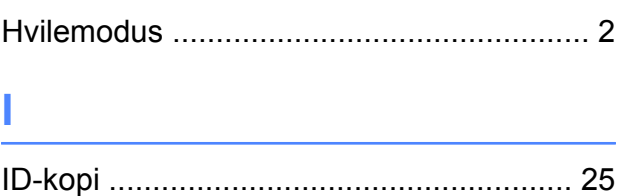

### **K**

#### Kopiere

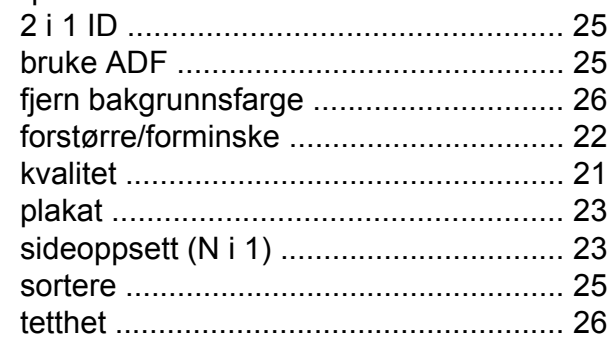

### **L**

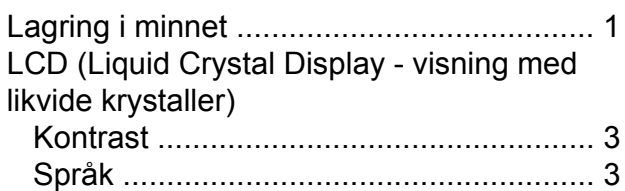

### **M**

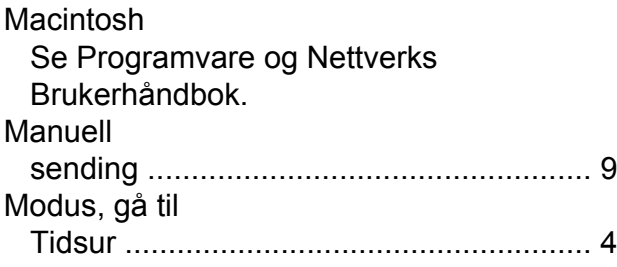

### **N**

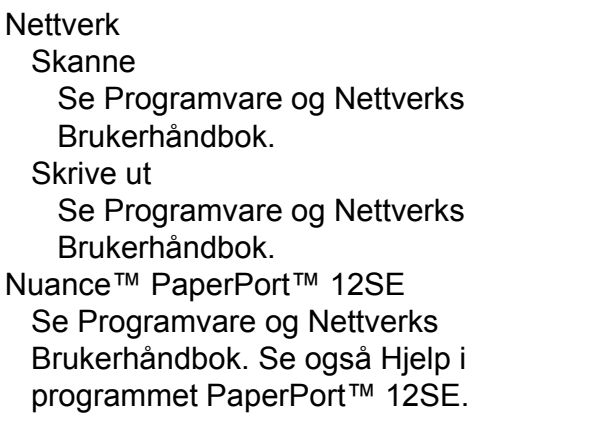

### **O**

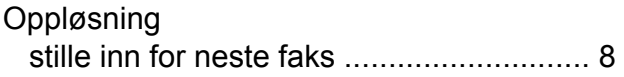

### **P**

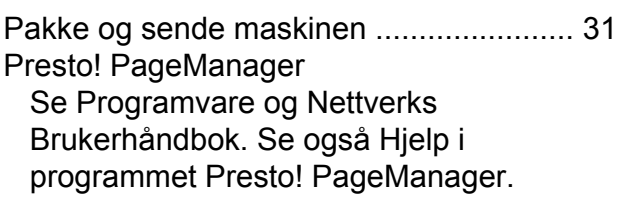

### **R**

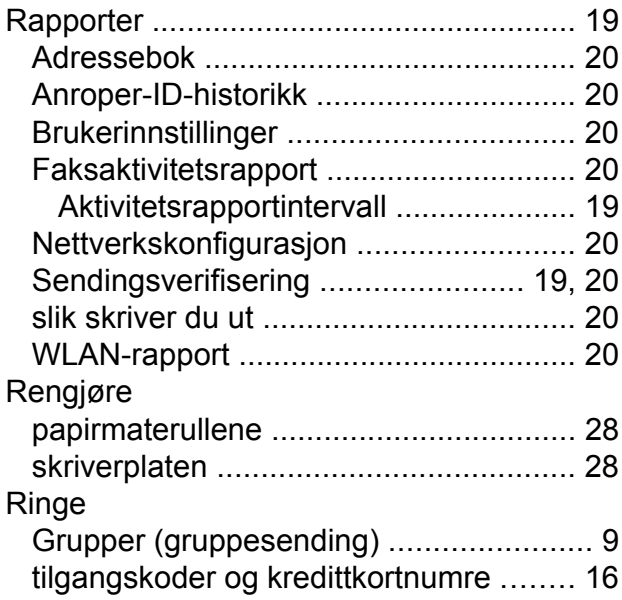

### **S**

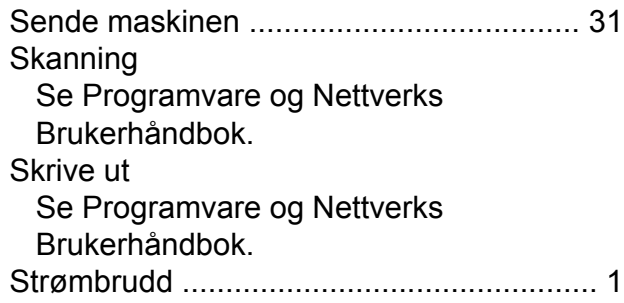

### **T**

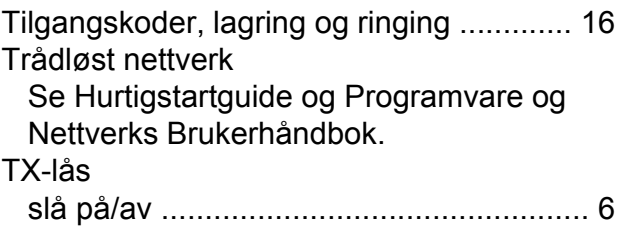

### **U**

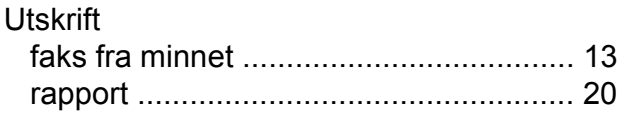

### **W**

Windows®

Se Programvare og Nettverks Brukerhåndbok.

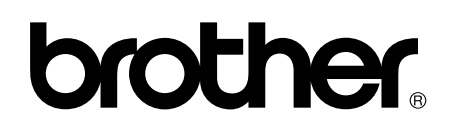

#### **Besøk oss på Internett <http://www.brother.com/>**

Disse maskinene er kun godkjent for bruk i det landet der de ble kjøpt.

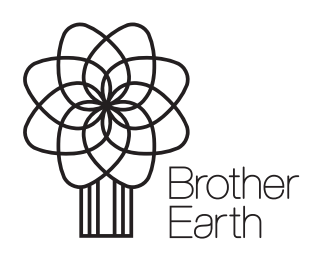

[www.brotherearth.com](http://www.brotherearth.com)